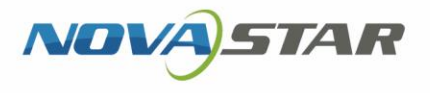

# ViPlex Express

PC 側ディスプレイ情報配信管理システム

V2.0.0 NS120300869

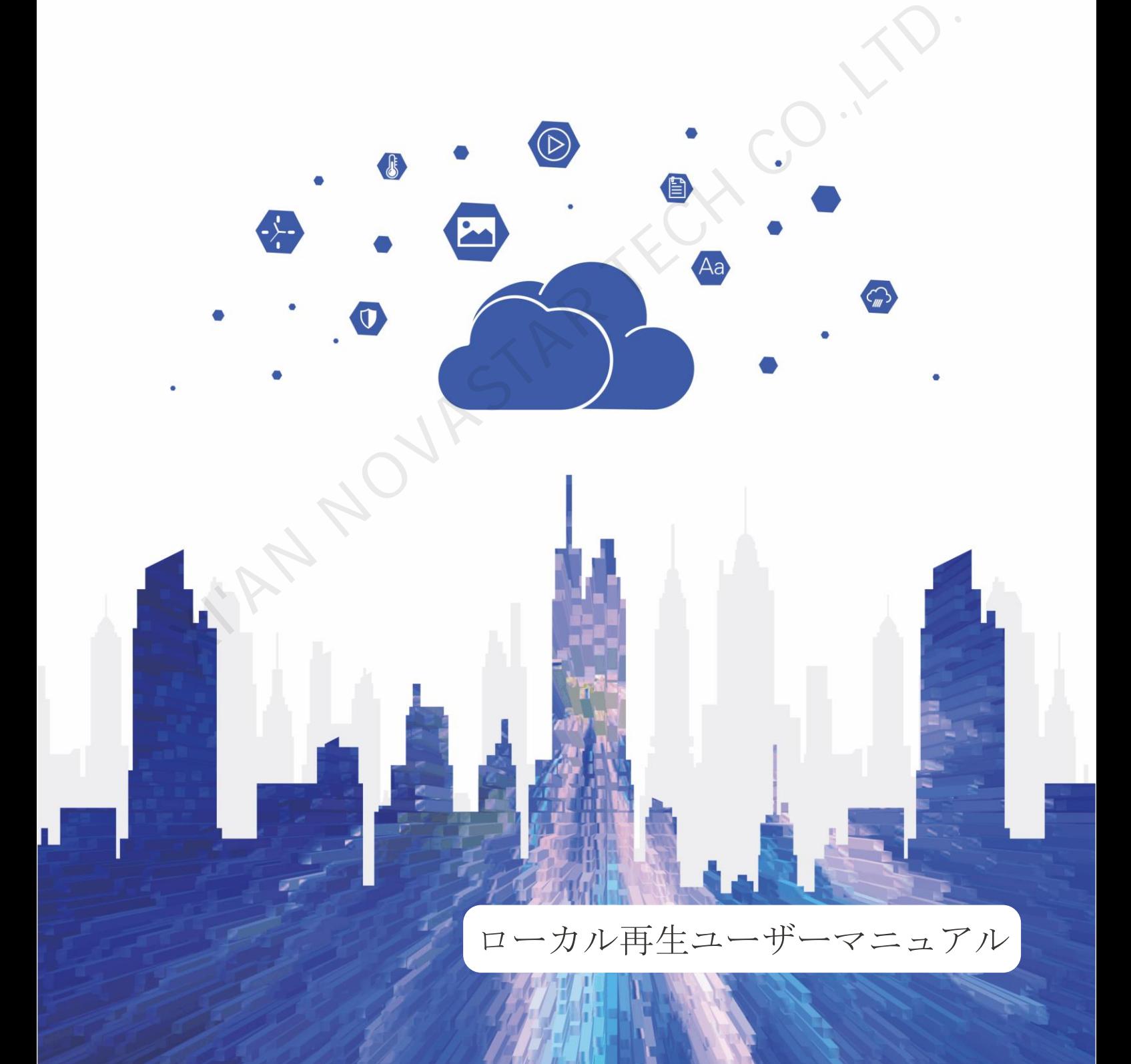

## 目次

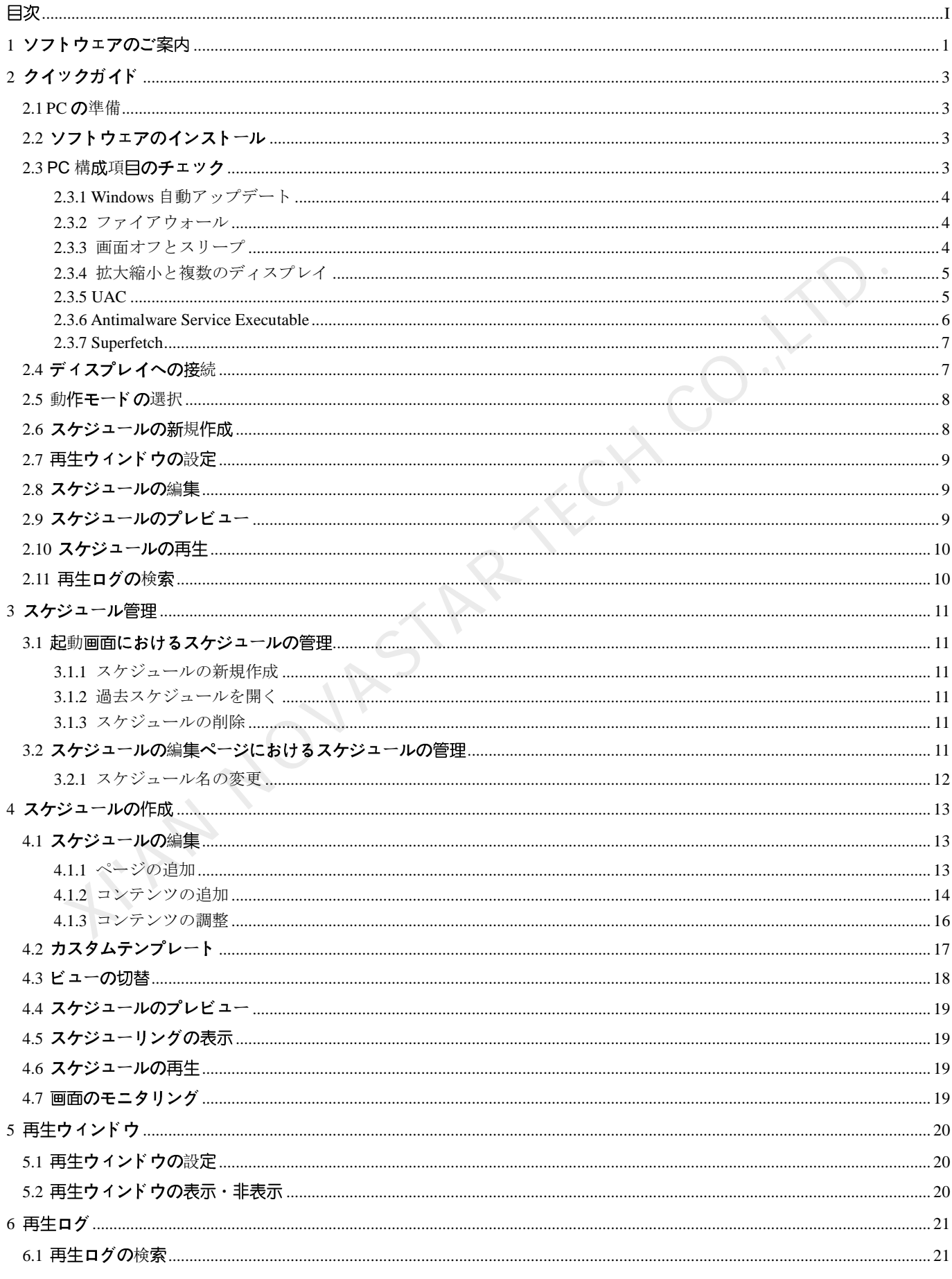

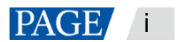

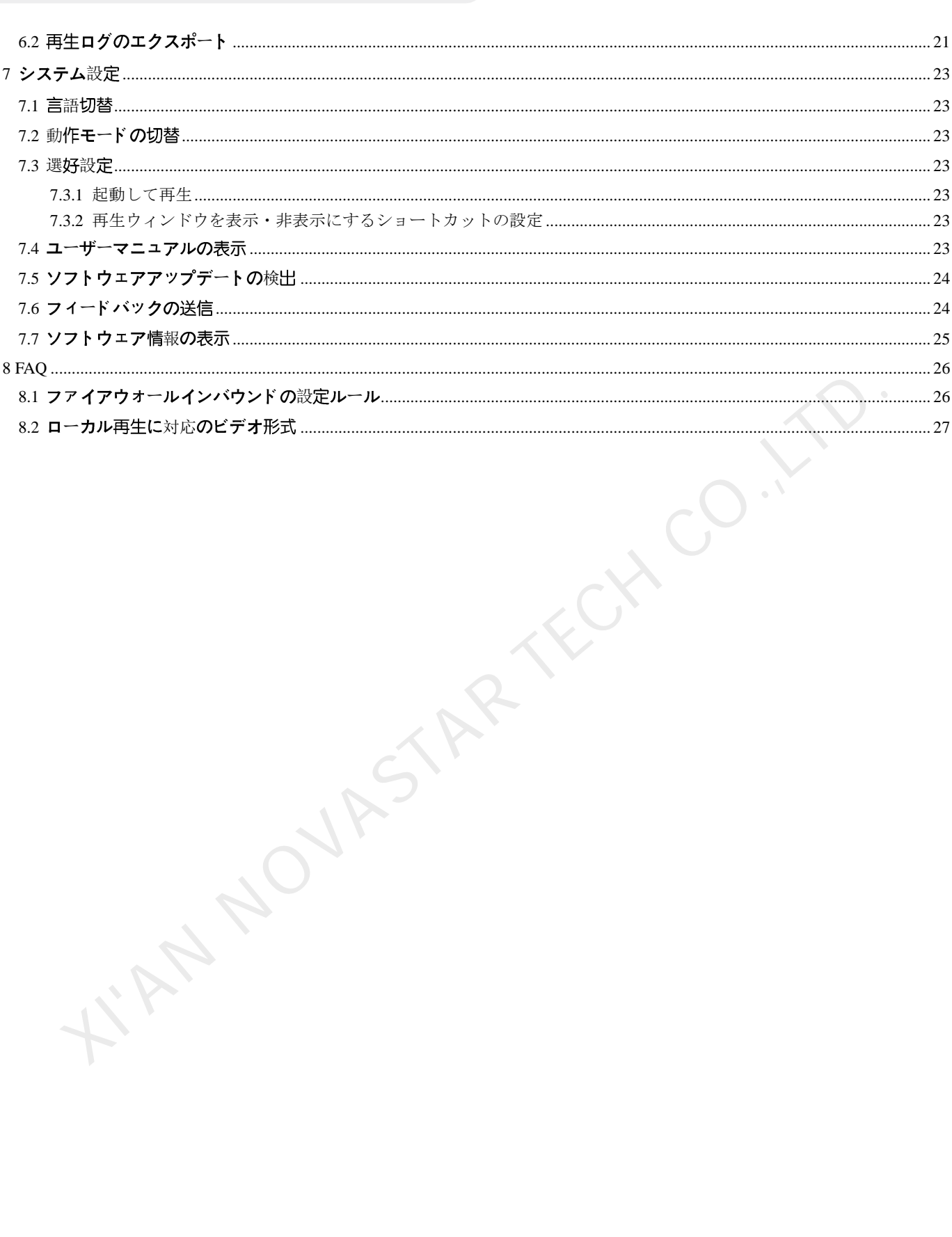

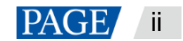

## 1 ソフトウェアのご案内

ViPlex Express はスケジュールを作成し LED ディスプレイ・LCD ディスプレイで再生を行う Windows オペレーシ ョンシステム向け PC 側ディスプレイ情報配信管理システムです。非同期再生モードの場合は、マルチメディアプレ イヤーの管理もできます。本文ではローカル再生モードの機能と操作についてご説明いたします。

ViPlex Express は NOVASTAR クラウドに関するソリューションを構成する一部です。ローカル再生の起動画面にお いて左側のメニューから「クラウドプラットフォーム」を選択し、関連情報を表示できます。

## **2** つの動作モード

ViPlex Express は動作モードを 2 つ搭載しており、利用するシーンに応じて必要とするモードに切り替えることが できます。

#### ローカル再生

ViPlex Express で再生するスケジュールを、ディスプレイではリアルタイムに同期表示を行って同期再生する シーンに利用します。

再生ウィンドウは PC の拡張スクリーンにおいて画面モニタリングを行ってメインディスプレイで現在再生し ている様子を確認できます。

#### 非同期再生

ViPlex Express はスケジュールをマルチメディアプレイヤーに複数送信し、これをマルチメディアプレイヤー によってローカルに保存してプレイプランに沿って再生を行い、マルチメディアプレイヤーがディスプレイを ローディングするシーンに利用します。

### プロスケジュールの作成

ViPlex Express はプロスケジュールの作成機能を搭載しており、必要に応じて豊富かつスケジューリングの複雑なス ケジュールを作成できます。

#### ◆ 複数ページ

スケジュール毎にページを複数追加できます。上から下へと順次再生されます。

#### 柔軟性のあるレイアウト

ページを追加時にシステムテンプレートを直接に利用することができるのはもちろん、テンプレートのカスタ マイズも可能です。テンプレートではウィンドウの数や座標、幅に対してフレキシブルな設定を行うことがで きます。

#### 様々なコンテンツ

ページでは共通ウィンドウや折ウィンドウ、Office ファイル、画像、ビデオ、GIF、テキスト、ブリリアントワ ード、デジタル時計、アナログ時計、タイマー、天気、RSS、ストリーミングメディア、ウェブページの追加 に対応します。 + ローカル再生<br>VIPex Express で再生するスケジュールを、ディスプレイではリアルタイムに同期表示を行って同期再<br>シーンに利用します。<br>ディクィンドウは PC の拡張スクリーンにおいて画面モニタリングを行ってメインディスプレイで現在<br>TECH CO.を紹子を確認できます。<br>
VIPex Express はスケジュールをマルチメディアプレイヤーに複数受信し、これをマルチメディアプレ<br>
によってローカルビ(保存してプレイプラン

#### 様々なプロパティ

コンテンツはタイプ毎に豊富なプロパティを持つので、様々なニーズを満たしてバラエティに富んだスケジュ ールを仕上げることが出来ます。

#### 任意なスケジューリング

ページ毎に再生する時間帯とサイクルの設定が行えます。現在ページのスケジューリングは他のページに複数 利用できます。複数ページの時間帯が重なった場合は、上から下へと順次再生されます。

#### クイックプレビュー

プレビューボタンを押して現在画面をすぐにプレビューできます。他のページに切り替えるときはウィンドウ が速やかに更新されます。

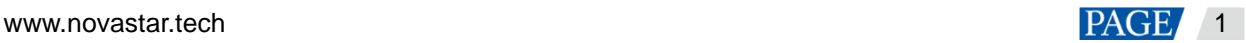

## 端末全体の管理

ViPlex Express は非同期再生モードの場合は、マルチメディアプレイヤーに対して輝度調整やタイマー管理、フォン ト管理、端末アップグレード、ビデオソース切替、スクリーン状態のコントロール、再生ログの検索、ネットワー ク構成、無線周波数管理など包括的に管理できます。

RN NOVASTAR TECH CO.,LT

www.novastar.tech example a state of the state of the state of the part of the part of the part of the part of the part of the part of the part of the part of the part of the part of the part of the part of the part of the

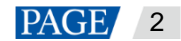

ViPlex Express PC 側ディスプレイ情報配信管理システム ローカル再生ユーザーマニュアル

# 2 クイックガイド

2.1 PC の準備

PC 最低動作環境:

- OS:Windows 7 SP1 64 bit
- CPU:i5
- メモリー:4GB
- **●** ハードディスク:60GB
- 2.2 ソフトウェアのインストール

### 前提条件

- Framework 4.6.x のインストールをされていること
- Visual C++ 2017 公式版動作時の必要なコンポーネントをインストールしているいること。
- ViPlex Express インストールパッケージを取得していること。

## 取得パス

https://www.vnnox.com/single/download.html

## インストール方法

インストールファイルをダブルクリックし、ガイド画面に沿って ViPlex Express のインストールを完了させます。

## 2.3 PC 構成項目のチェック

表 2-1 に示すように、安定した再生を行うには、Windows システムの構成項目をチェックしてください。対象状態 に一致しない構成項目は変更を行ってください。本章は Windows 10 を例としてご説明いたします。

#### <span id="page-5-0"></span>表2-1 構成項目

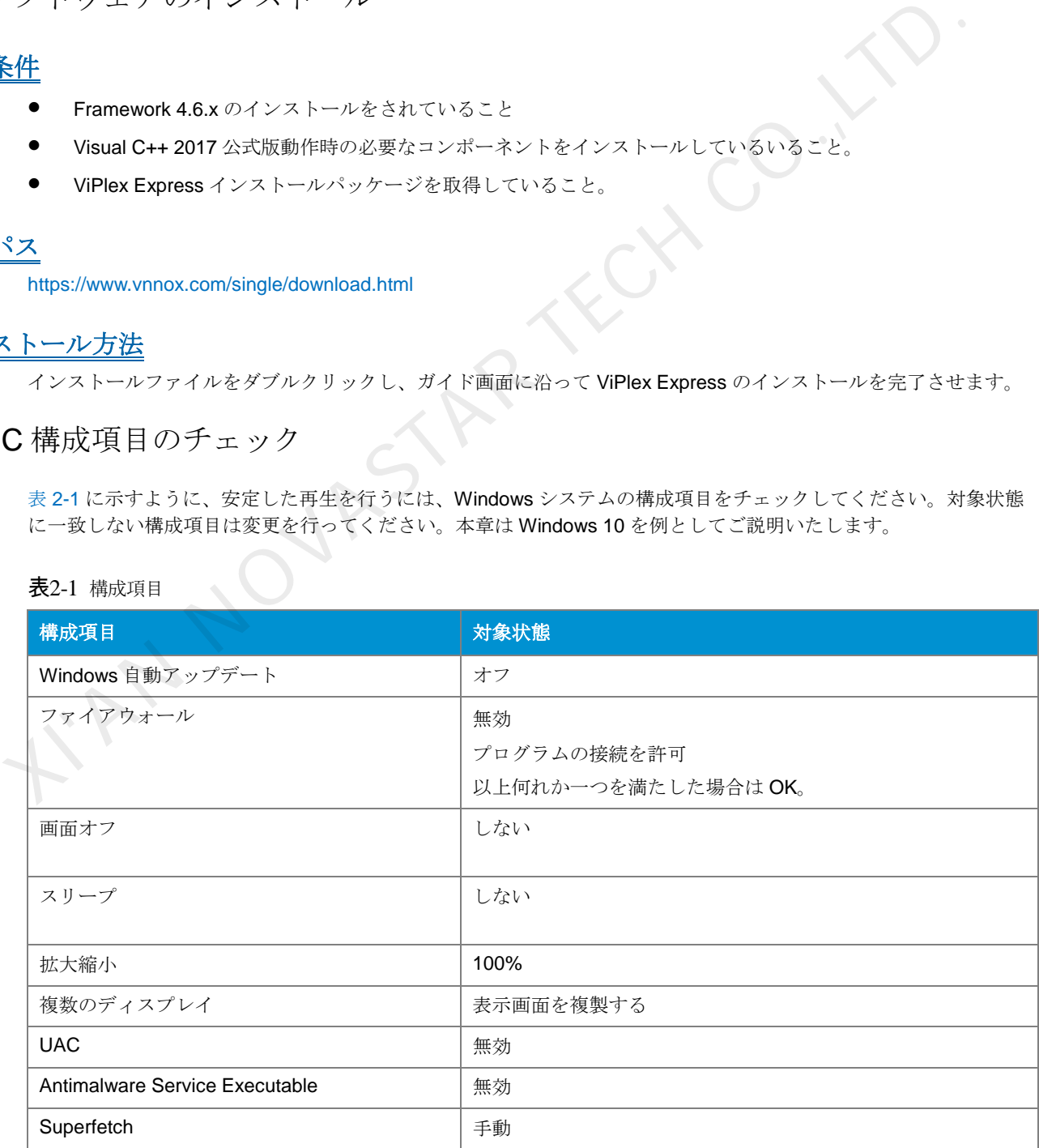

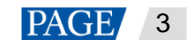

ViPlex Express PC 側ディスプレイ情報配信管理システム

ローカル再生ユーザーマニュアル

- 2.3.1 Windows 自動アップデート
	- 手順1 Windows スタートメニューにある<sup>6</sup> を開きます。
	- 手順 2 「Update & Security」を選択します。
	- 手順 3 「Windows Update」画面で「Advanced options」をクリックします。
	- 手順 4 Widows 自動アップデートをオフにしていないかチェックしてください。

#### 図2-1 Windows 自動アップデート

ക Advanced options

Update Options

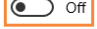

2.3.2 ファイアウォール

- 手順1 Windows スタートメニューにある<mark>な</mark>
- 手順 2 「Update & Security」を選択します。
- 手順 3 「Windows Security」を選択します。
- 手順 4 「Open Windows Defender Security Center」をクリックします。
- 手順5 ファイアウォールをオフにしていないかチェックします。どうしてもオンにしなければならない場合は、プログラ ムをの接続を許可することを設定していないかチェックします。

プログラムの接続を許可するように設定する方法は「**8.1** ファイアウォールインバウンドの」をご覧ください。

図2-2 ファイアウォール

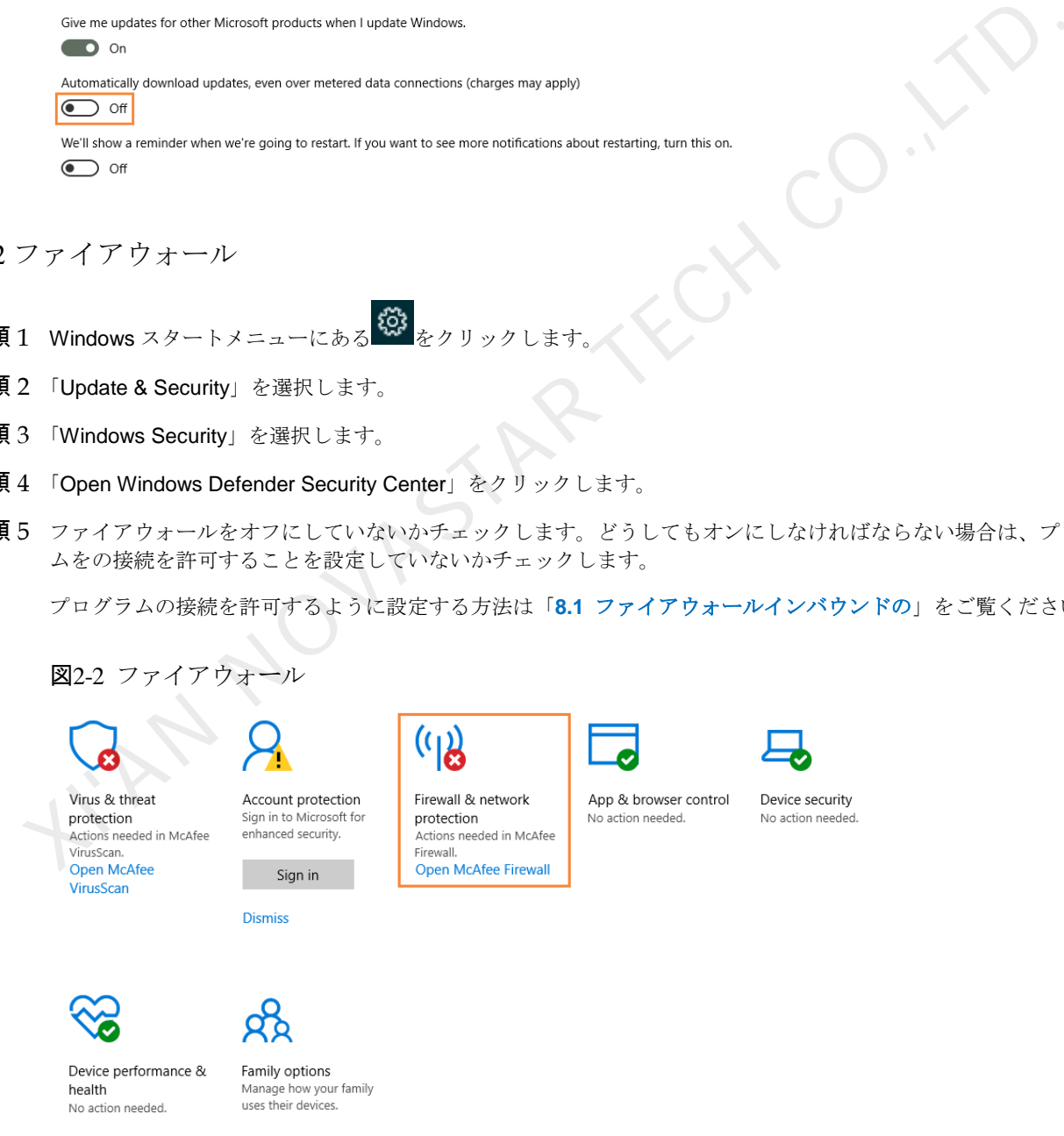

2.3.3 画面オフとスリープ

手順1 Windows スタートメニューにある <sup>633</sup>をクリックします。

www.novastar.tech example a state of the state of the state of the state of the state of the state of the state of the state of the state of the state of the state of the state of the state of the state of the state of the

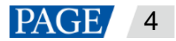

ViPlex Express PC 側ディスプレイ情報配信管理システム

ローカル再生ユーザーマニュアル

手順 2 「System」を選択します。

- 手順 3 「Power & sleep」を選択します。
- 手順 4 4つの構成項目を「Never」にしていないかチェックします。

図2-3 画面オフとスリープ

Power & sleep

Screen

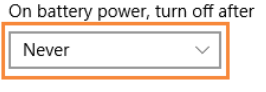

When plugged in, turn off after

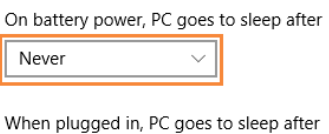

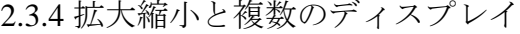

手順1 Windows スタートメニューにある ※ をクリックします。

手順 2 「System」を選択します。

手順 3 屏拡大縮小を 100%にしていないか、複数のディスプレイを「Duplicate these displays」にしていないかチェックし ます。 | Never|| Never|| Never|| Never|| Never|| Never|| Never|| Never|| Never|| Never|| Never|| Never|| Never|| Never|| Never|| Never|| Never|| Never|| Never|| Never|| Never|| Never|| Never|| Never|| Never|| Never|| Never|| N

説明:複数のディスプレイに接続しなければ、複数のディスプレイという構成項目が表示されません。

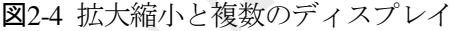

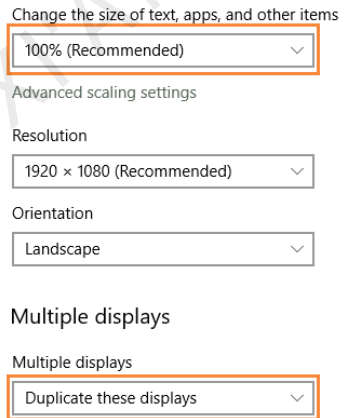

2.3.5 UAC

手順1 Windows スタートメニューにある <sup>633</sup>をクリックします。

www.novastar.tech 5 and 5 and 5 and 5 and 5 and 5 and 5 and 5 and 5 and 5 and 5 and 5 and 5 and 5 and 5 and 5 and 5 and 5 and 5 and 5 and 5 and 5 and 5 and 5 and 5 and 5 and 5 and 5 and 5 and 5 and 5 and 5 and 5 and 5 and

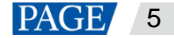

- 手順 2 検索ボックスに「User Accounts」を入力し、「Change User Account Control Settings」を選択します。
- 手順 3 UAC を「Never notify」にしていないかチェックします。

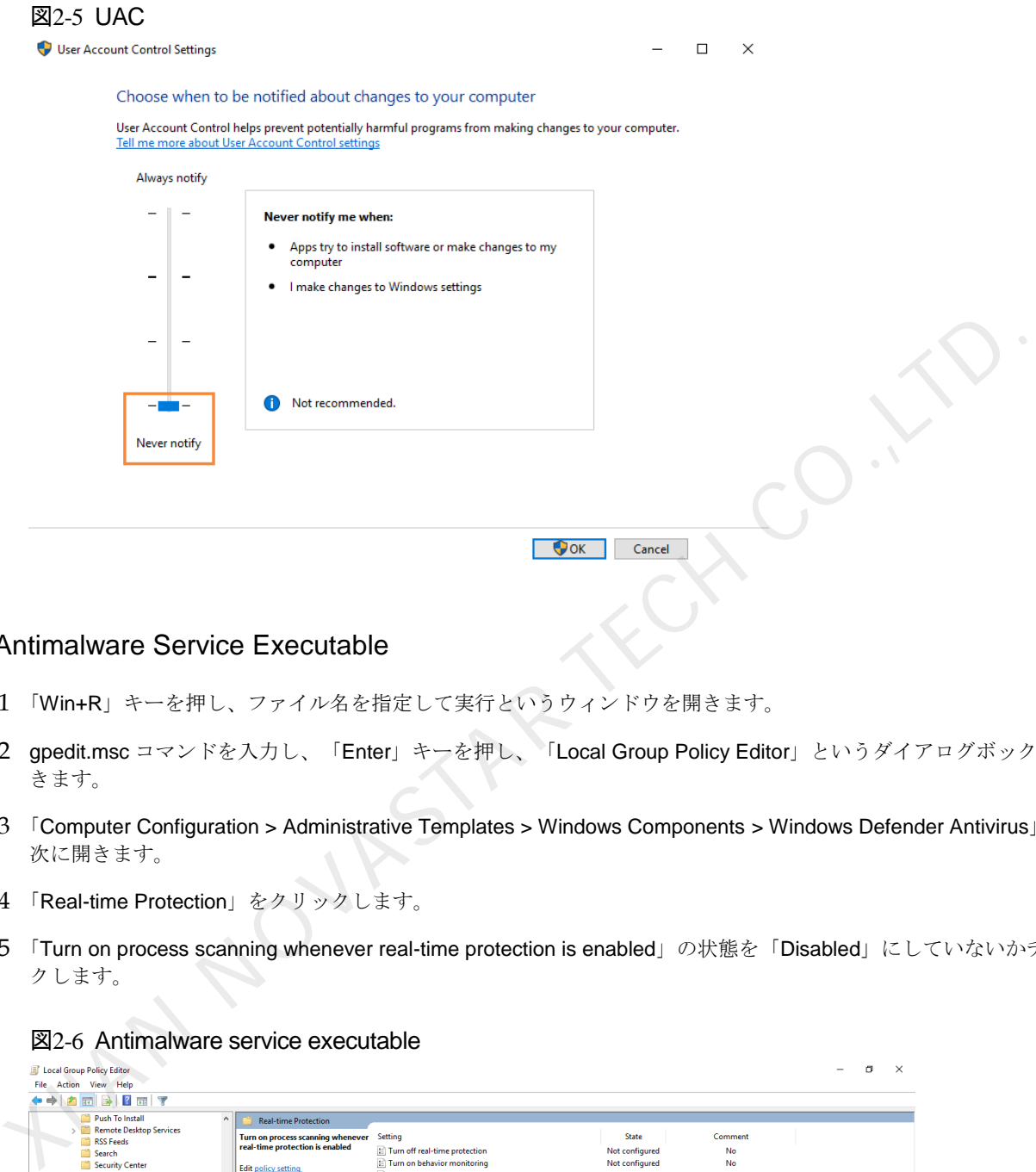

#### 2.3.6 Antimalware Service Executable

- 手順 1 「Win+R」キーを押し、ファイル名を指定して実行というウィンドウを開きます。
- 手順 2 gpedit.msc コマンドを入力し、「Enter」キーを押し、「Local Group Policy Editor」というダイアログボックスを開 きます。
- 手順 3 「Computer Configuration > Administrative Templates > Windows Components > Windows Defender Antivirus」を順 次に開きます。
- 手順 4 「Real-time Protection」をクリックします。
- 手順 5 「Turn on process scanning whenever real-time protection is enabled」の状態を「Disabled」にしていないかチェッ クします。

図2-6 Antimalware service executable

| $7 \times 7$<br><b>P</b><br>₿<br>$ \overline{m} $<br><b>Push To Install</b><br>$\hat{\phantom{a}}$ | <b>Real-time Protection</b>                                                      |                                                                               |                 |           |  |
|----------------------------------------------------------------------------------------------------|----------------------------------------------------------------------------------|-------------------------------------------------------------------------------|-----------------|-----------|--|
| <b>Remote Desktop Services</b>                                                                     |                                                                                  |                                                                               |                 |           |  |
| <b>RSS Feeds</b>                                                                                   | Turn on process scanning whenever<br>real-time protection is enabled             | Setting                                                                       | State           | Comment   |  |
| Search                                                                                             |                                                                                  | E Turn off real-time protection                                               | Not configured  | No        |  |
| <b>Security Center</b>                                                                             | <b>Edit policy setting</b>                                                       | [: Turn on behavior monitoring                                                | Not configured  | <b>No</b> |  |
| <b>Shutdown Options</b>                                                                            |                                                                                  | E Scan all downloaded files and attachments                                   | Not configured  | No        |  |
| <b>Smart Card</b>                                                                                  | <b>Requirements:</b><br>At least Windows Server 2012.<br>Windows 8 or Windows RT | : Monitor file and program activity on your computer                          | Not configured  | No        |  |
| <b>Software Protection Platform</b>                                                                |                                                                                  | E Turn on raw volume write notifications                                      | Not configured  | <b>No</b> |  |
| <b>Sound Recorder</b><br>m                                                                         |                                                                                  | Turn on process scanning whenever real-time protection is                     | <b>Disabled</b> | <b>No</b> |  |
| Speech                                                                                             | <b>Description:</b>                                                              | El Define the maximum size of downloaded files and attachme                   | Not configured  | No        |  |
| Store                                                                                              | This policy setting allows you to                                                | [3] Configure local setting override for turn on behavior monito              | Not configured  | <b>No</b> |  |
| Sync your settings                                                                                 | configure process scanning when<br>real-time protection is turned on.            | E Configure local setting override for scanning all downloade                 | Not configured  | No        |  |
| <b>Tablet PC</b><br><b>Task Scheduler</b>                                                          | This helps to catch malware which                                                | [: Configure local setting override for monitoring file and prog              | Not configured  | No        |  |
| <b>Text Input</b>                                                                                  | could start when real-time protection                                            | Configure local setting override to turn on real-time protecti                | Not configured  | No        |  |
| <b>Windows Calendar</b>                                                                            | is turned off.                                                                   | E Configure local setting override for monitoring for incomin                 | Not configured  | No        |  |
| <b>Windows Color System</b>                                                                        | If you enable or do not configure                                                | [22] Configure monitoring for incoming and outgoing file and p Not configured |                 | <b>No</b> |  |
| Windows Customer Experience Impre                                                                  | this setting, a process scan will be                                             |                                                                               |                 |           |  |
| <b>Windows Defender Antivirus</b>                                                                  | initiated when real-time protection is                                           |                                                                               |                 |           |  |
| Client Interface                                                                                   | turned on.                                                                       |                                                                               |                 |           |  |
| <b>Exclusions</b>                                                                                  | If you disable this setting, a process                                           |                                                                               |                 |           |  |
| <b>MAPS</b>                                                                                        | scan will not be initiated when real-                                            |                                                                               |                 |           |  |
| MpEngine                                                                                           | time protection is turned on.                                                    |                                                                               |                 |           |  |
| <b>Network Inspection System</b>                                                                   |                                                                                  |                                                                               |                 |           |  |
| Quarantine                                                                                         |                                                                                  |                                                                               |                 |           |  |
| <b>Real-time Protection</b>                                                                        |                                                                                  |                                                                               |                 |           |  |
| <b>Remediation</b>                                                                                 |                                                                                  |                                                                               |                 |           |  |
| Reporting                                                                                          |                                                                                  |                                                                               |                 |           |  |
| Scan                                                                                               |                                                                                  |                                                                               |                 |           |  |
| Signature Updates                                                                                  |                                                                                  |                                                                               |                 |           |  |
| <b>Threats</b>                                                                                     |                                                                                  |                                                                               |                 |           |  |
| Windows Defender Exploit Guard                                                                     |                                                                                  |                                                                               |                 |           |  |

#### 2.3.7 Superfetch

- 手順1「Win+R」キーを押し、ファイル名を指定して実行というウィンドウを開きます。
- 手順 2 services.msc コマンドを入力し、「Enter」キーを押し、「Services」ダイアログボックスを開きます。
- 手順 3 Superfetch のスタートアップの種類を「Manual」にしていないかチェックします。

#### 図2-7 Superfetch

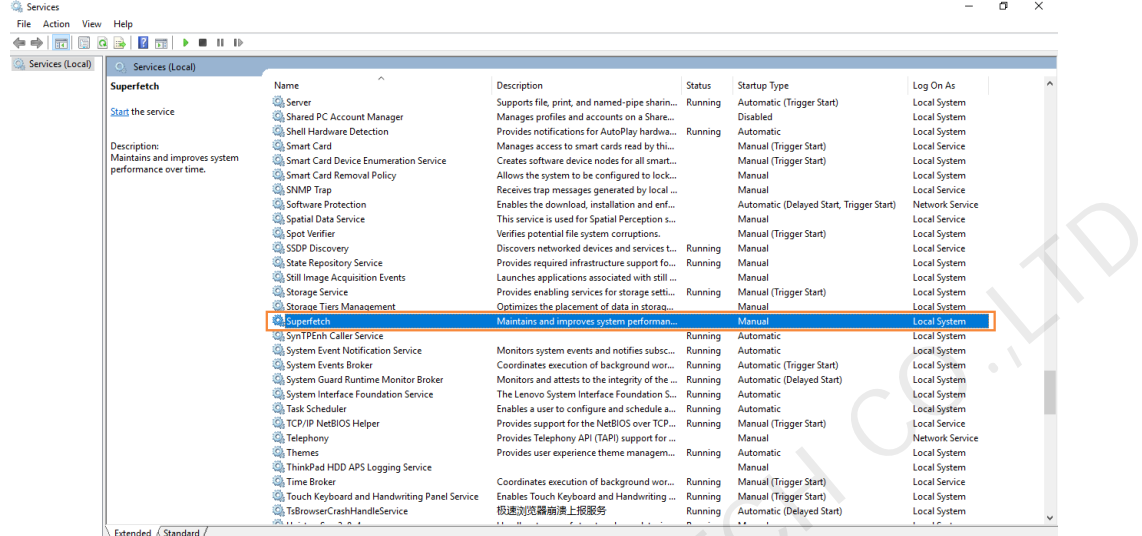

## <span id="page-9-0"></span>2.4 ディスプレイへの接続

図2-8 ディスプレイへの接続

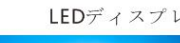

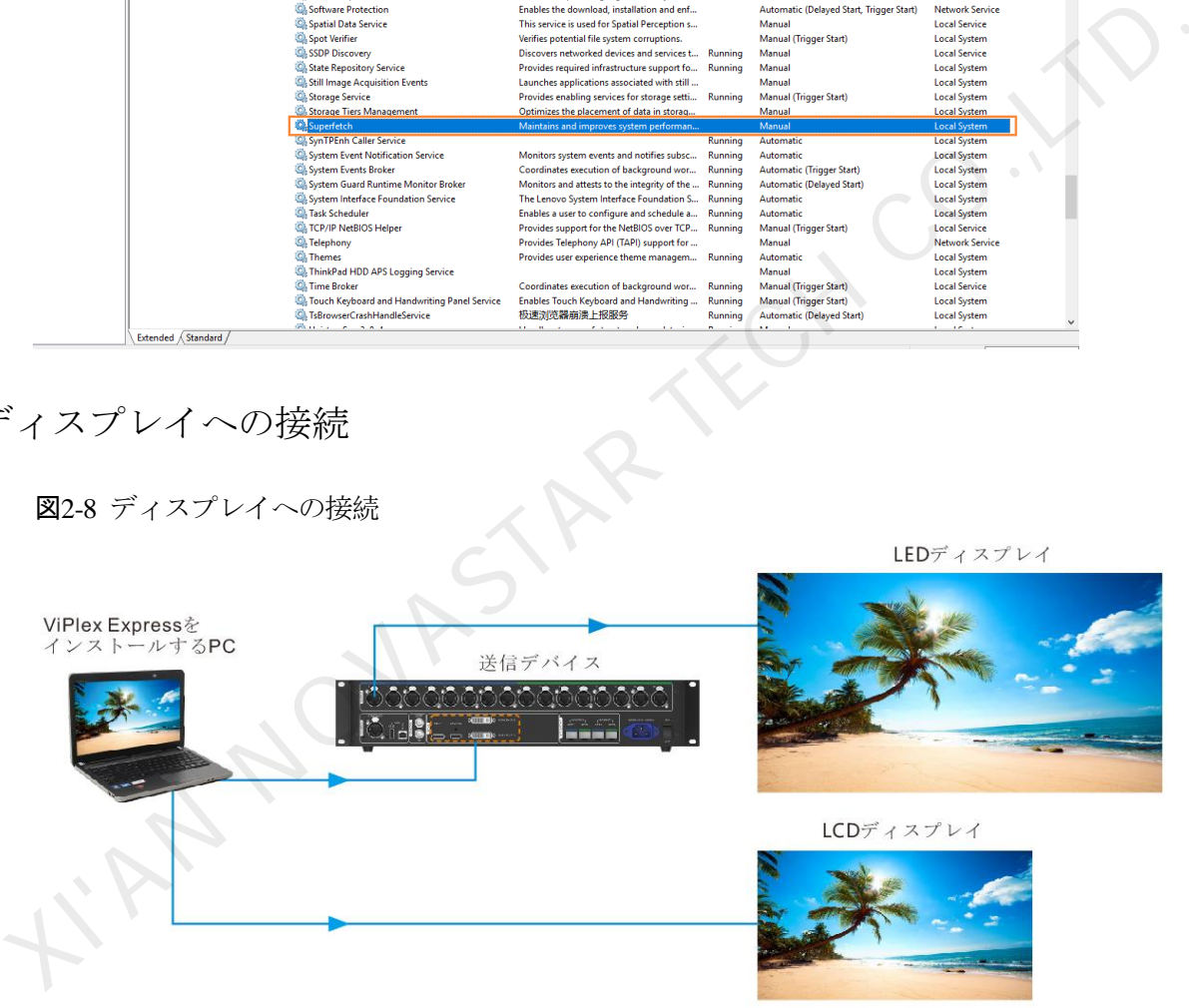

#### 接続方法 **1**  $\ddot{\Phi}$

ViPlex Express をインストールする PC を送信カードに接続し、LED ディスプレイにビデオソースを与えます。 図 [2-8](#page-9-0) では送信デバイス MCTRL4K が挙げられます。

#### 接続方法 **2**  $\blacktriangle$

ViPlex Express をインストールする PC を LCD ディスプレイに直接接続してビデオソースを与えます。

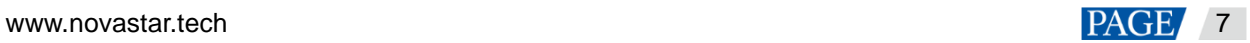

## 2.5 動作モードの選択

## 初インストール

ViPlex Express を初めてインストール完了後、ソフトウェアを起動すると「モード選択」というダイアログボックス が表示されます。「ローカル再生」を選択し、「今すぐ起動」をクリックします。

#### 図2-9 モードの選択

<span id="page-10-0"></span>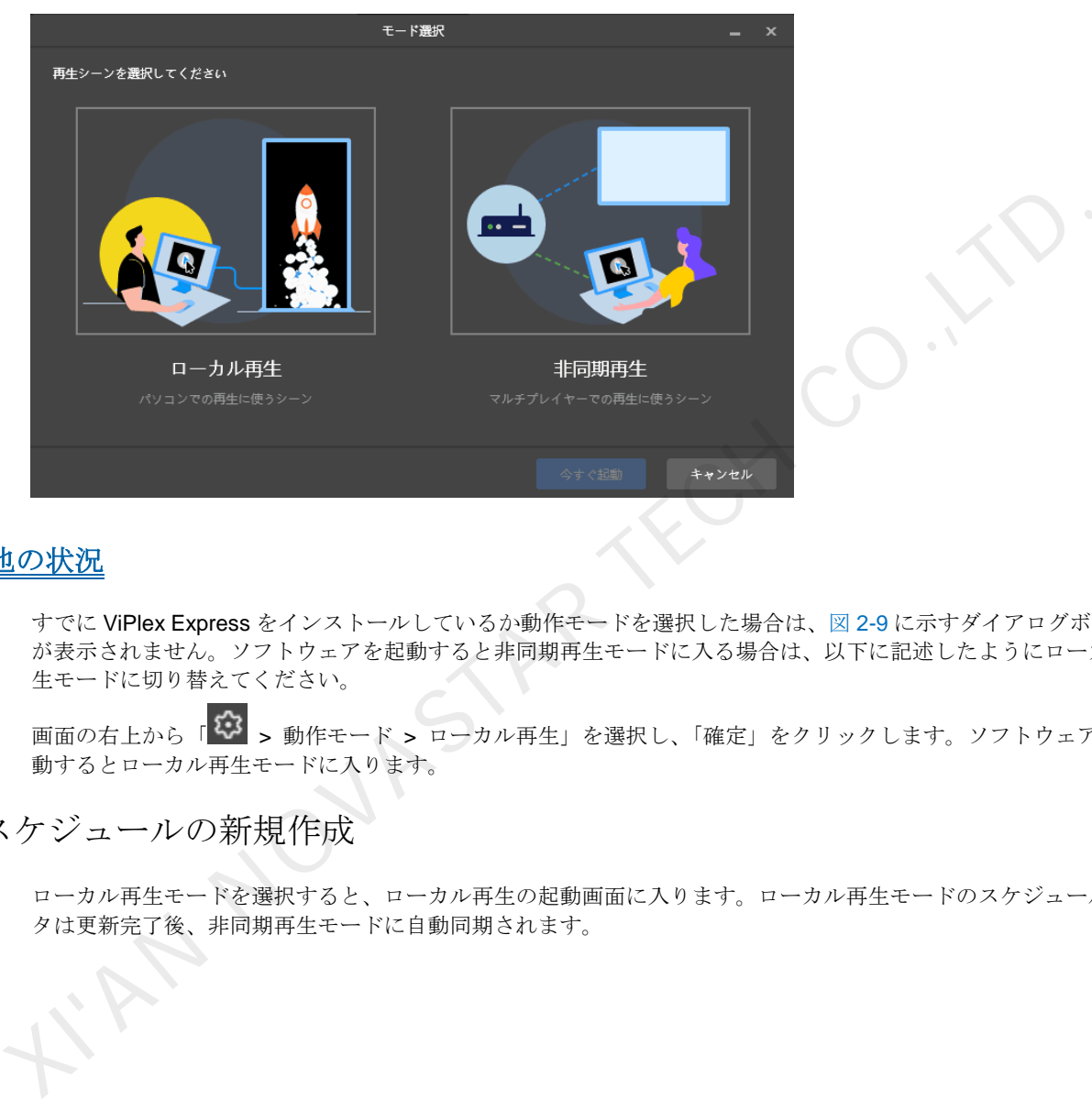

## その他の状況

すでに ViPlex Express をインストールしているか動作モードを選択した場合は、図 2-9 に示すダイアログボックス が表示されません。ソフトウェアを起動すると非同期再生モードに入る場合は、以下に記述したようにローカル再 生モードに切り替えてください。

画面の右上から「<sup>13</sup>2 > 動作モード > ローカル再生」を選択し、「確定」をクリックします。ソフトウェアを再起 動するとローカル再生モードに入ります。

### 2.6 スケジュールの新規作成

ローカル再生モードを選択すると、ローカル再生の起動画面に入ります。ローカル再生モードのスケジュールデー タは更新完了後、非同期再生モードに自動同期されます。

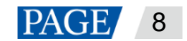

#### 図2-10 ローカル再生の起動画面

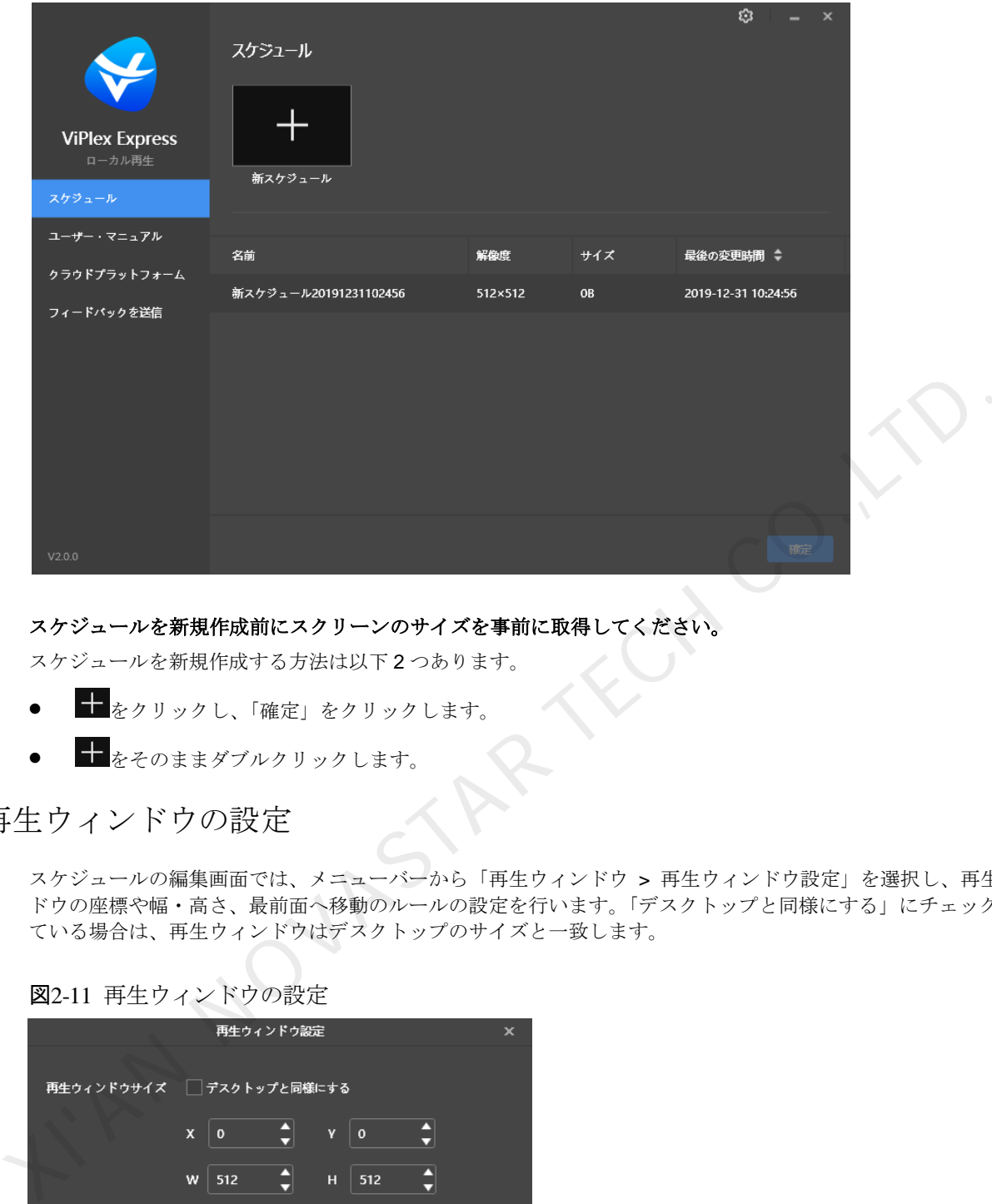

#### スケジュールを新規作成前にスクリーンのサイズを事前に取得してください。

スケジュールを新規作成する方法は以下 2 つあります。

- をクリックし、「確定」をクリックします。
- ■■をそのままダブルクリックします。

## 2.7 再生ウィンドウの設定

スケジュールの編集画面では、メニューバーから「再生ウィンドウ > 再生ウィンドウ設定」を選択し、再生ウィン ドウの座標や幅・高さ、最前面へ移動のルールの設定を行います。「デスクトップと同様にする」にチェックを付け ている場合は、再生ウィンドウはデスクトップのサイズと一致します。

図2-11 再生ウィンドウの設定

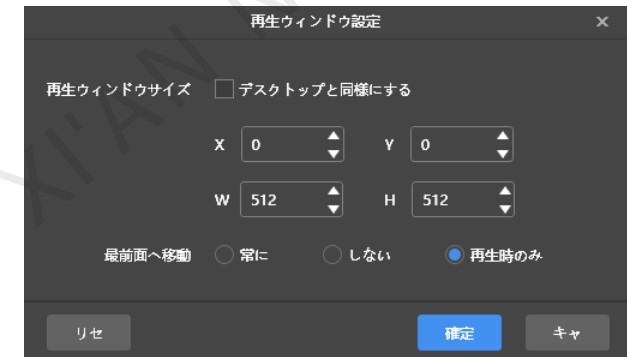

2.8 スケジュールの編集

詳細は「[4.1](#page-15-0) [スケジュールの編集」](#page-15-0)をご覧ください。

2.9 スケジュールのプレビュー

画面右上にある ● をクリックし、現在ページをプレビューします。

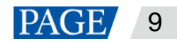

プレビューウィンドウを開くときは、他のページを選択してプレビューを行うこともできます。現在ページを変更 した場合は、もう一度 ● <mark>をクリックすればプレビューウィンドウが更新されます。</mark>

### 2.10 スケジュールの再生

画面右上にある <u>▶</u>をクリックし、スケジュールを再生します。ソフトウェアではスケジュールの編集画面が表示さ れませんが、再生コントロールバーが表示されます。

#### 図2-12 再生コントロールバー

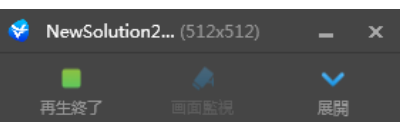

- : 再生を終了し、スケジュールの編集画面を表示します。<br>▼ : スケジュールの編集画面を展開します。<br>▲ : スケジュールの編集画面を収納します。<br>コグの検索<br>は「6.1 再生ログの検索」
- $\blacktriangleright$ : スケジュールの編集画面を展開します。
- ● おスケジュールの編集画面を収納します。

## 2.11 再生ログの検索

詳細は「6.1 再生ログの検索」をご覧ください。 RIVER TANK

## 3 スケジュール管理

## 3.1 起動画面におけるスケジュールの管理

ローカル再生モードを選択すると、ローカル再生の起動画面に入ります。ローカル再生モードのスケジュールデー タは更新完了後、非同期再生モードに自動同期されます。

#### 図3-1 ローカル再生の起動画面

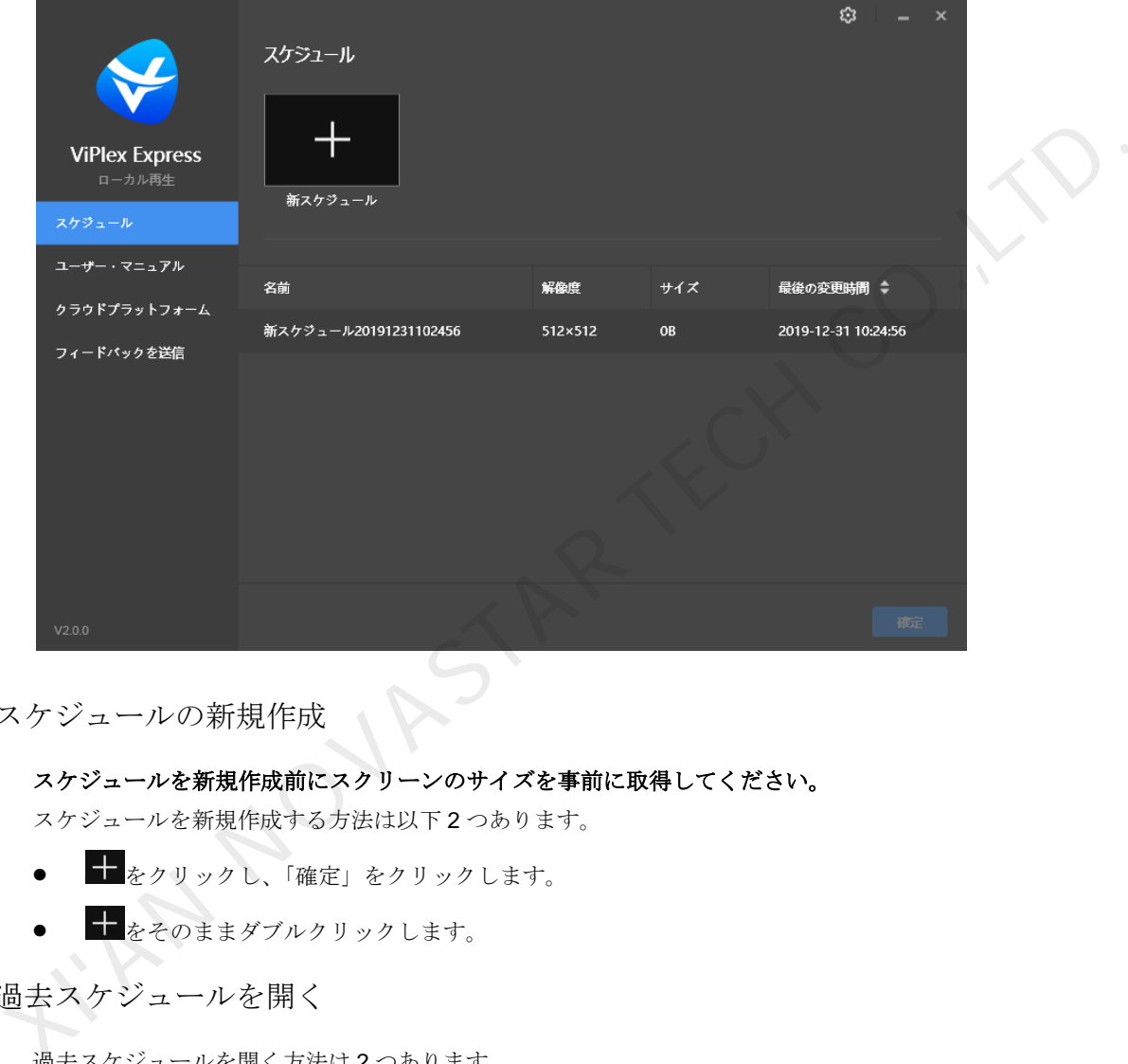

3.1.1 スケジュールの新規作成

#### スケジュールを新規作成前にスクリーンのサイズを事前に取得してください。

スケジュールを新規作成する方法は以下 2 つあります。

- をクリックし、「確定」をクリックします。
- 十をそのままダブルクリックします。

#### 3.1.2 過去スケジュールを開く

過去スケジュールを開く方法は 2 つあります。

- スケジュールリストでスケジュールをクリックし、「確定」をクリックします。
- スケジュールリストでスケジュールをそのままダブルクリックします。
- 3.1.3 スケジュールの削除

スケジュールリストでマウスポインタを削除待ちスケジュールに移動し、X をクリックします。

### 3.2 スケジュールの編集ページにおけるスケジュールの管理

スケジュールを新規作成するかスケジュールを開くと、スケジュールの編集ページに入ります。

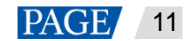

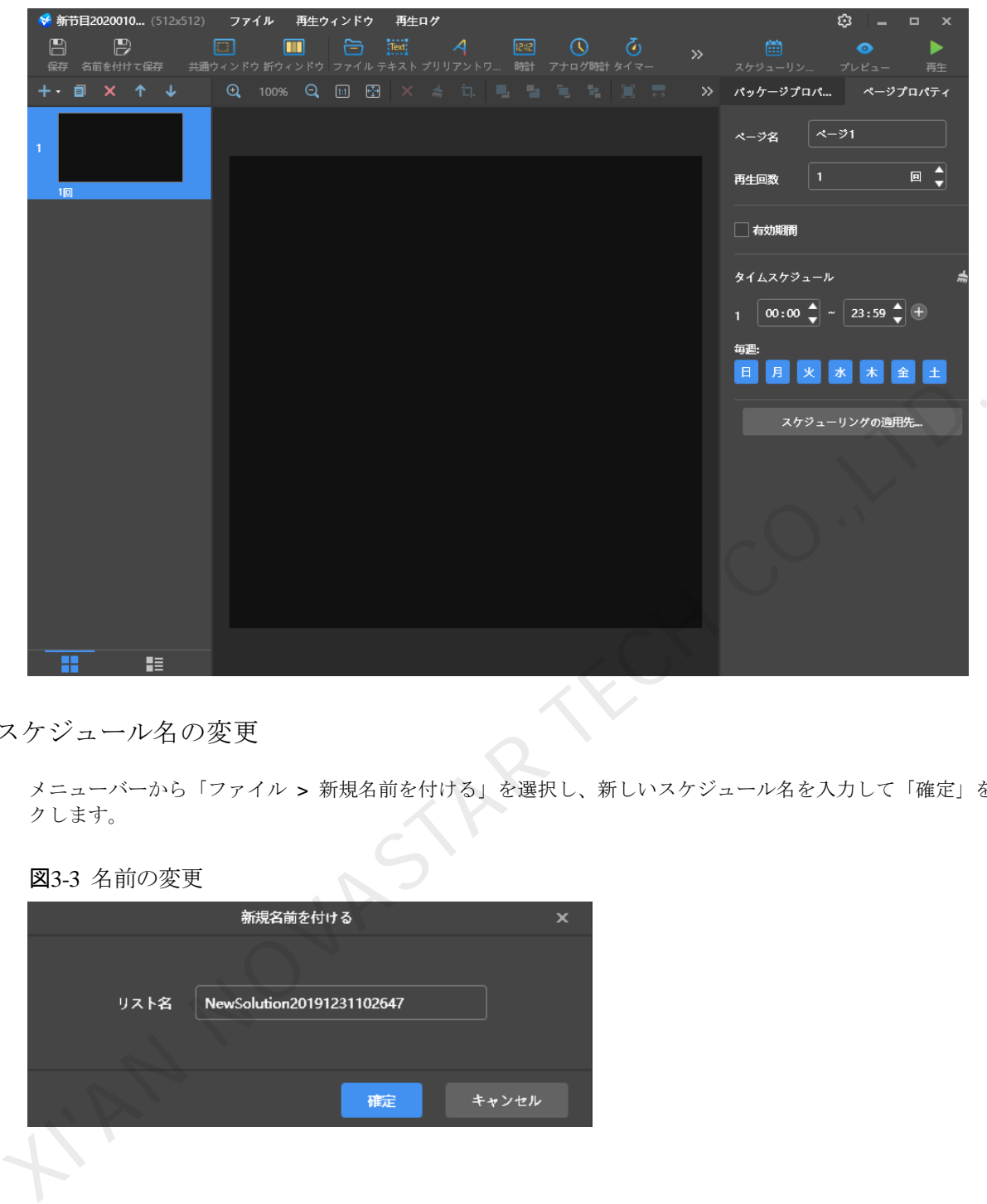

#### 図3-2 スケジュールの編集ページ

## 3.2.1 スケジュール名の変更

メニューバーから「ファイル > 新規名前を付ける」を選択し、新しいスケジュール名を入力して「確定」をクリッ クします。

図3-3 名前の変更

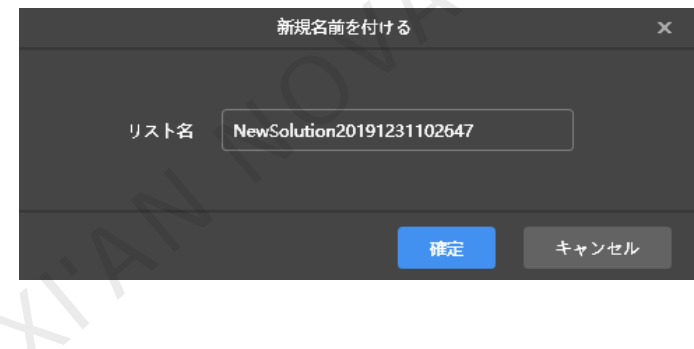

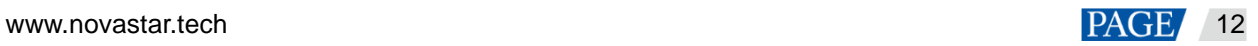

## 4 スケジュールの作成

スケジュールを新規作成するかスケジュールを開くと、スケジュールの編集ページに入ります。

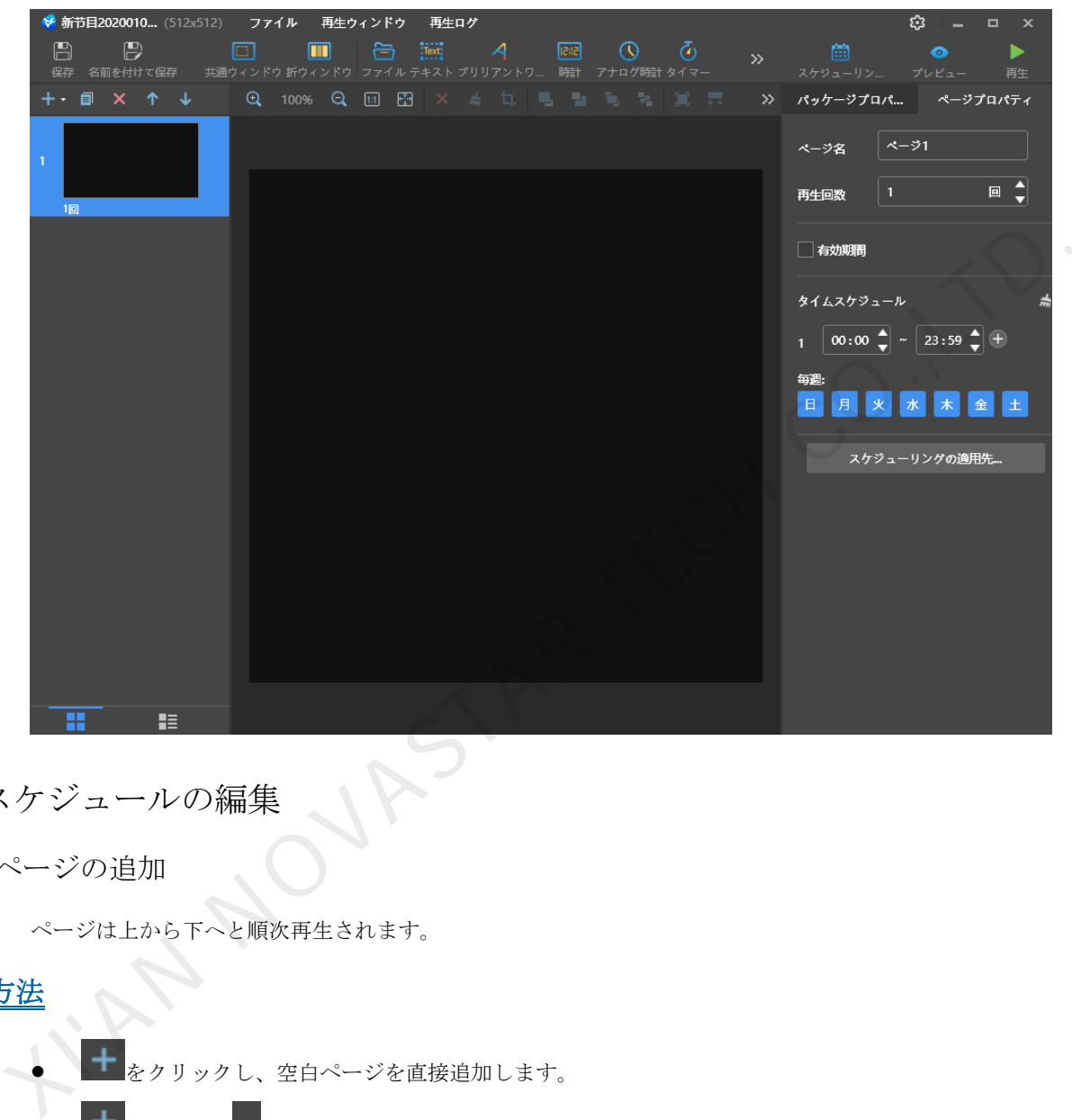

図4-1 スケジュールの編集ページ

- <span id="page-15-0"></span>4.1 スケジュールの編集
- 4.1.1 ページの追加

ページは上から下へと順次再生されます。

### 追加方法

- ● <del>■ ■</del> をクリックし、空白ページを直接追加します。
- **● 十**<br>● ● <mark>十</mark> の隣にある \* をクリックし、「ページテンプレート」というダイアログボックスを開きます。カスタムテ ンプレートかシステムテンプレートを選択し、「適用」をクリックします。

カスタムテンプレートの詳細は「[4.2](#page-19-0) [カスタムテンプレート」](#page-19-0)をご覧ください。

## その他操作

- **国**: 選択されているページをコピーします。
- $\begin{aligned} \bullet \quad & \mathbf{X}: \mathbb{B}\mathbb{H}\times\mathbb{H}\times\mathbb{H}\times\mathbb{H}\times\mathbb{H}\times\mathbb{H}\times\mathbb{H} \times\mathbb{H} \times\mathbb$
- ■:ページを一つ上へ移動します。
- ■■<br>■ : ページを一つ下へ移動します。

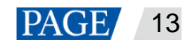

## <span id="page-16-0"></span>プロパティについて

図4-2 ページプロパティ

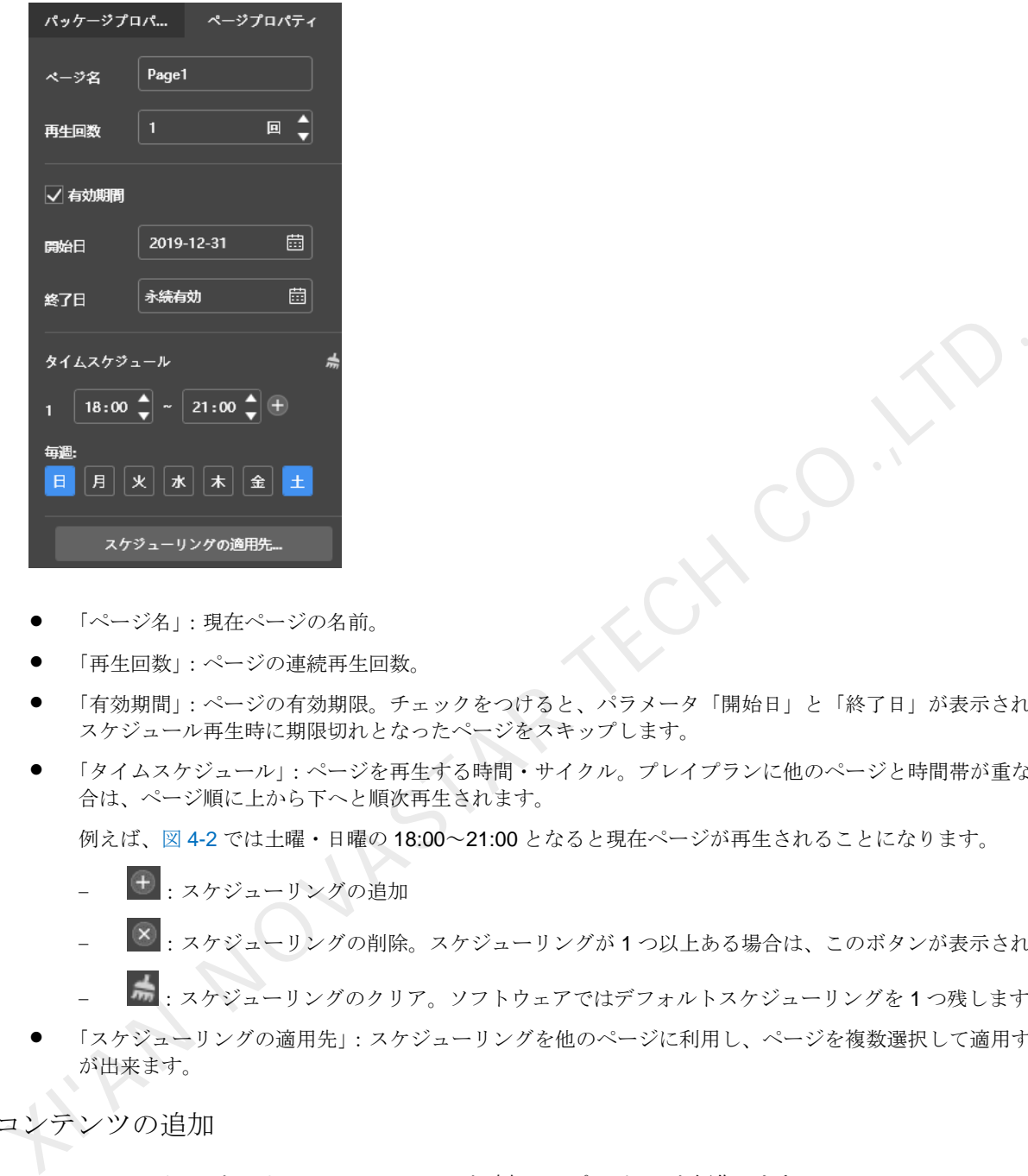

- 「ページ名」:現在ページの名前。
- 「再生回数」:ページの連続再生回数。
- 「有効期間」:ページの有効期限。チェックをつけると、パラメータ「開始日」と「終了日」が表示されます。 スケジュール再生時に期限切れとなったページをスキップします。
- 「タイムスケジュール」:ページを再生する時間・サイクル。プレイプランに他のページと時間帯が重なった場 合は、ページ順に上から下へと順次再生されます。

例えば、図 4-2 では土曜・日曜の 18:00~21:00 となると現在ページが再生されることになります。

- − :スケジューリングの追加
- − :スケジューリングの削除。スケジューリングが 1 つ以上ある場合は、このボタンが表示されます。
- ■■:スケジューリングのクリア。ソフトウェアではデフォルトスケジューリングを1つ残します。
- 「スケジューリングの適用先」:スケジューリングを他のページに利用し、ページを複数選択して適用すること が出来ます。

### 4.1.2 コンテンツの追加

コンテンツアイコンをクリックし、コンテンツを追加してプロパティを編集します。

対応コンテンツタイプは表 [4-1](#page-16-1) に示すようです。環境モニタリングコンテンツには対応しません。「領域」はすべて のコンテンツにあるプロパティであり、折ウィンドウ以外のコンテンツの座標と幅・高さの設定に使います。コン テンツの他プロパティの説明は表をご覧ください。

<span id="page-16-1"></span>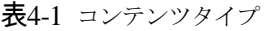

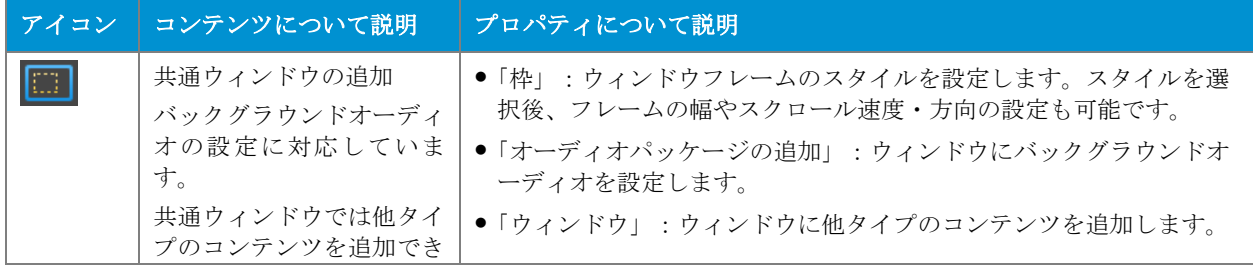

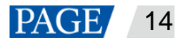

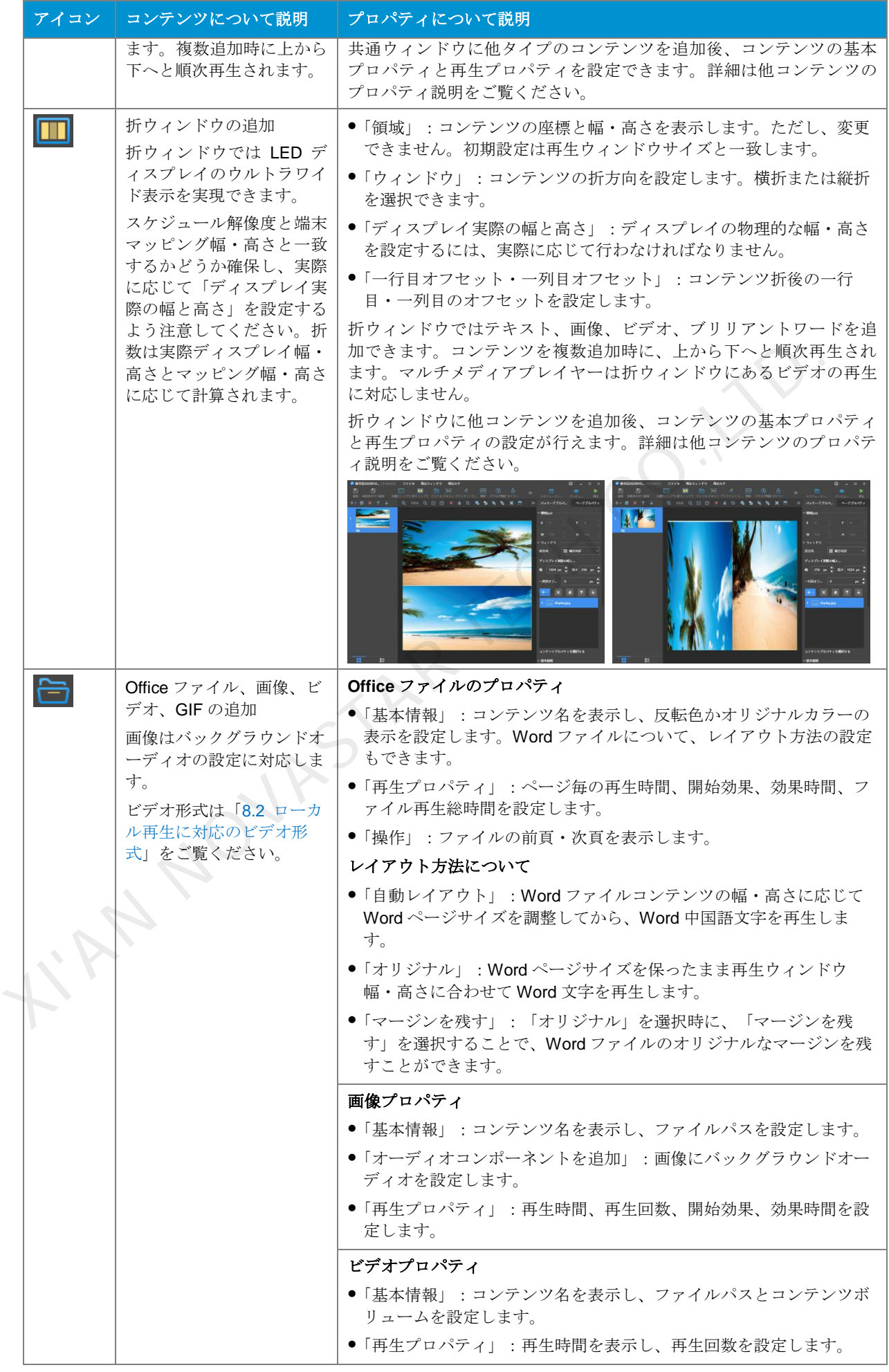

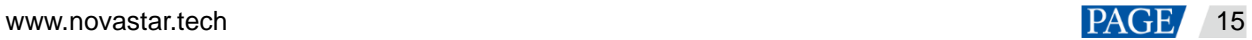

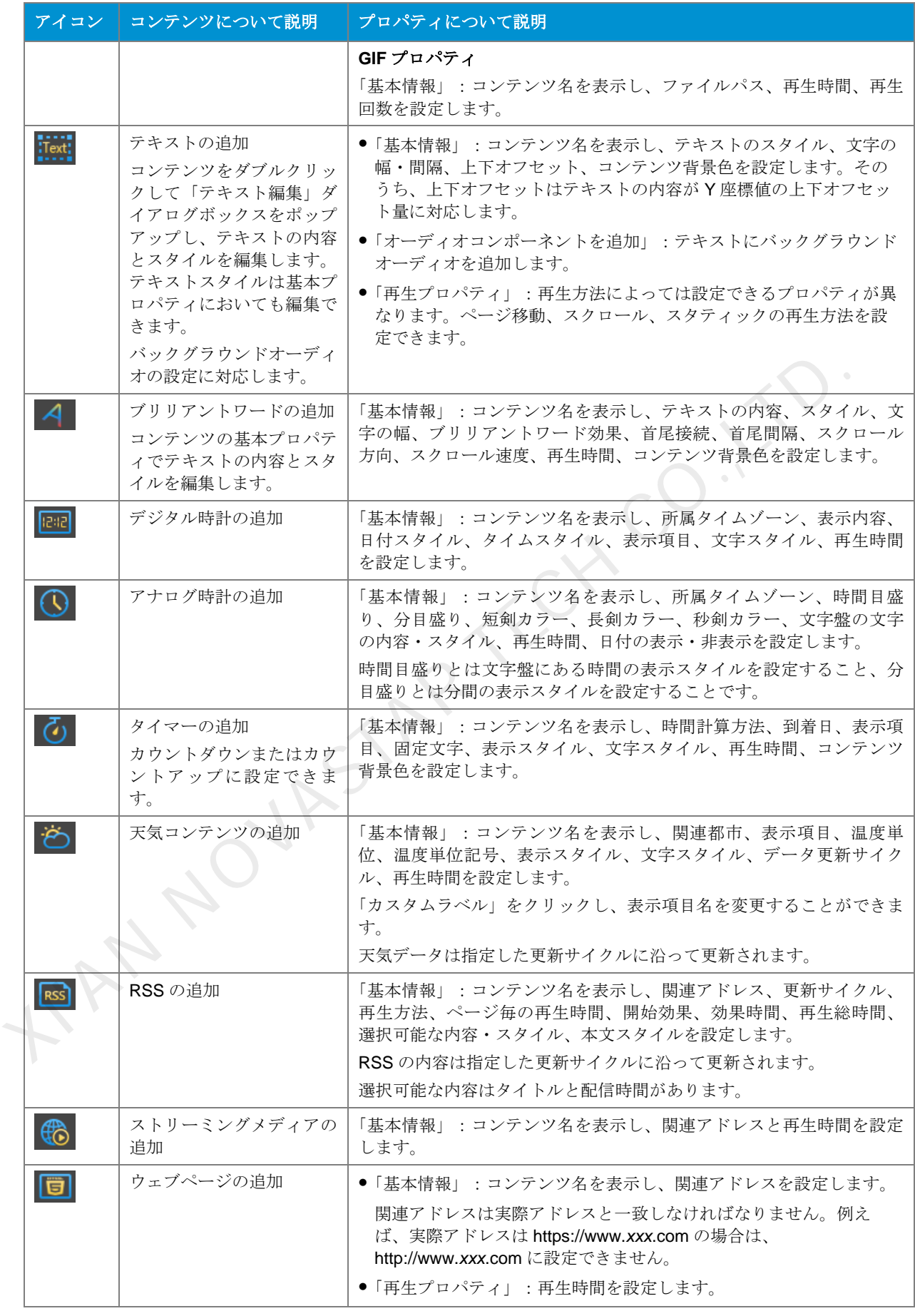

4.1.3 コンテンツの調整

コンテンツを追加後、コンテンツに対し編集領域の上にあるボタンを利用して調整を行います。

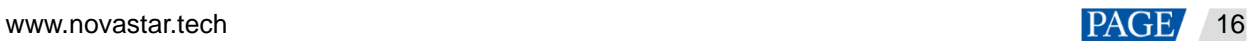

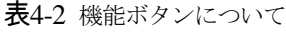

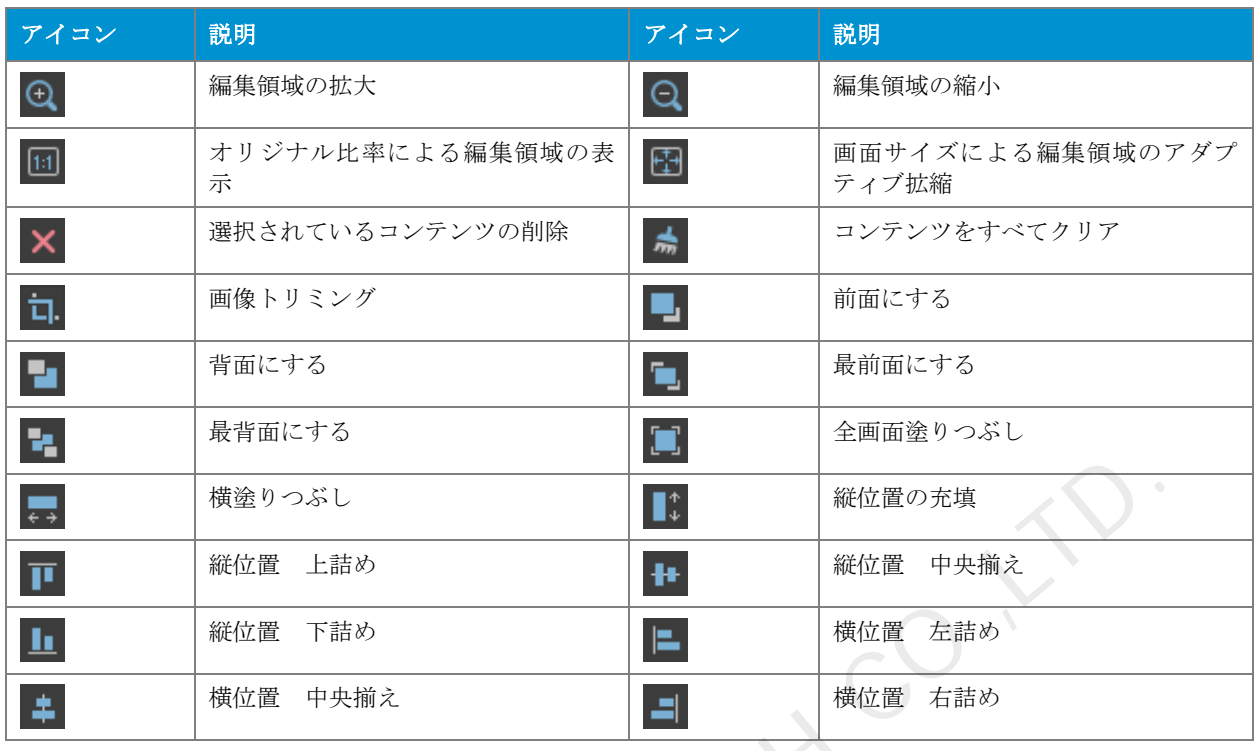

<span id="page-19-0"></span>4.2 カスタムテンプレート

手順 1 <sup>+</sup>の隣にある をクリックし、「ページテンプレート」ダイアログボックスを開きます。

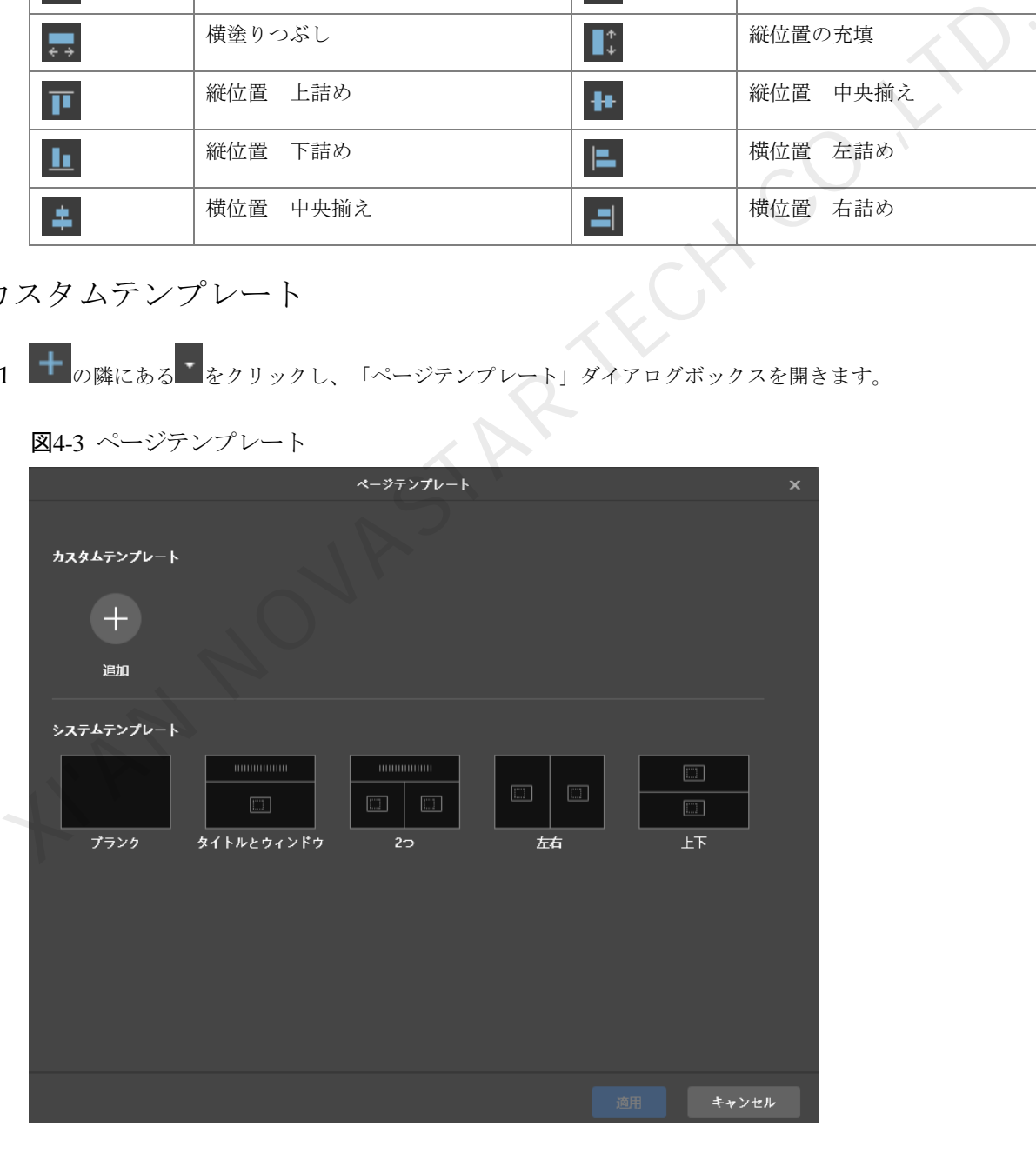

**手順 2 キ をクリックし、テンプレートの編集画面に入ります。** 

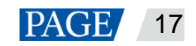

図4-3 ページテンプレート

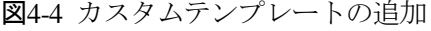

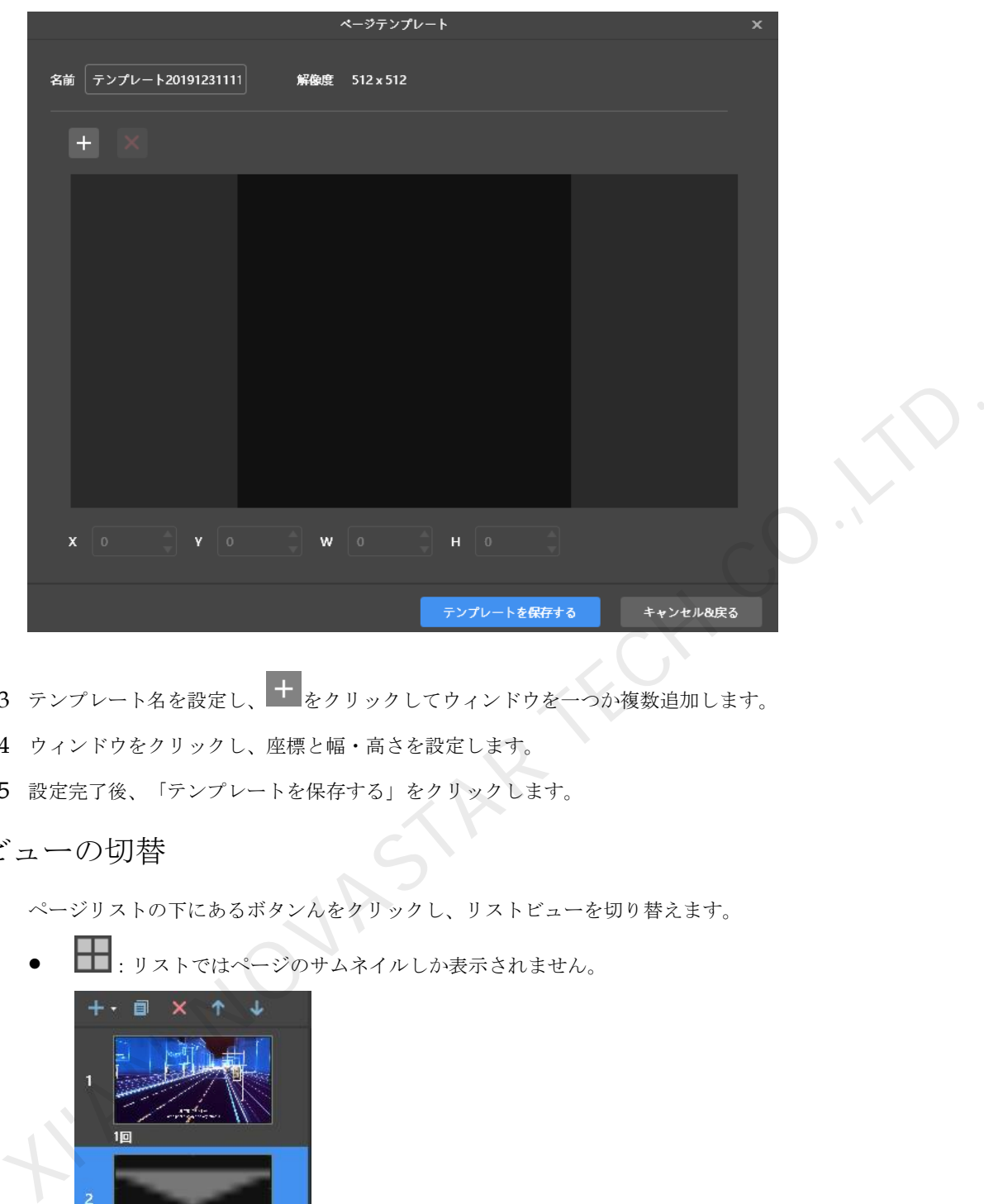

- 手順 3 テンプレート名を設定し、 + をクリックしてウィンドウを一つか複数追加します。
- 手順 4 ウィンドウをクリックし、座標と幅・高さを設定します。
- 手順 5 設定完了後、「テンプレートを保存する」をクリックします。

#### 4.3 ビューの切替

ページリストの下にあるボタンんをクリックし、リストビューを切り替えます。

:リストではページのサムネイルしか表示されません。

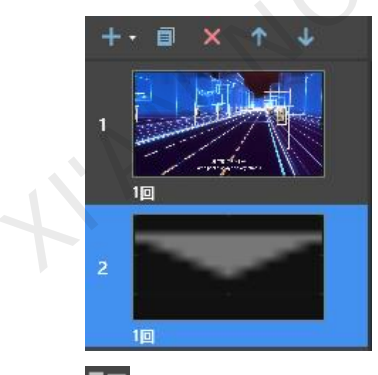

:リストではページのサムネイル、現在選択されているページにあるコンテンツ名が表示されます。

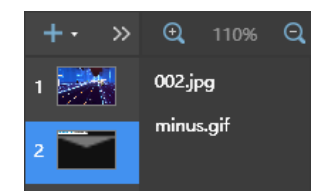

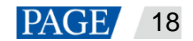

## 4.4 スケジュールのプレビュー

画面の右上にある をクリックし、現在ページをプレビューします。 プレビューウィンドウを開くときは、他のページを選択してプレビューを行うこともできます。現在ページを変更 した場合は、もう一度 ● <sub>をクリックすればプレビューウィンドウが更新されます。</sub>

## 4.5 スケジューリングの表示

画面の右上にある **(iii)** をクリックし、スケジュールスケジューリングを表示します。

#### 4.6 スケジュールの再生

画面の右上にある をクリックし、スケジュールを再生します。ソフトウェアではスケジュールの編集画面が表示 されませんが、再生コントロールバーが表示されます。

図4-5 再生コントロールバー

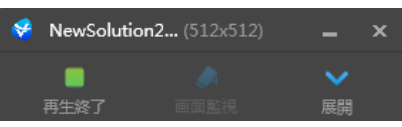

- :再生を終了し、スケジュールの編集画面を表示します。
- < : スケジュールの編集画面を展開します。
- :スケジュールの編集画面を収納します。

### 4.7 画面のモニタリング

拡張スクリーンを設定して同スクリーンでスケジュールを再生時に、再生コントロールバーにある<sup>●●</sup>をクリックし、 メインディスプレイで現在再生している画面に対しモニタリングを行うことが出来ます。

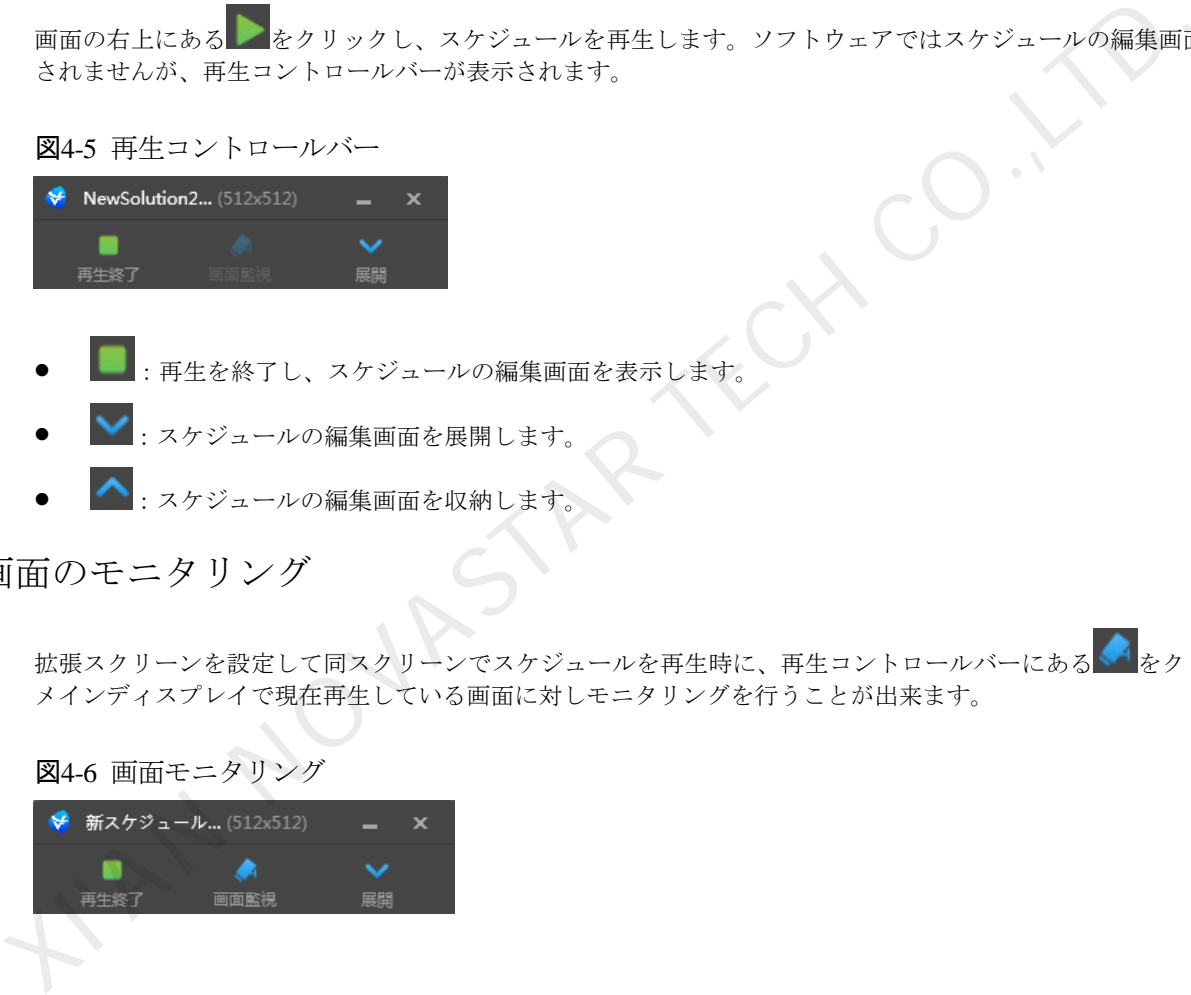

#### 図4-6 画面モニタリング

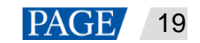

# 5 再生ウィンドウ

## 5.1 再生ウィンドウの設定

スケジュールの編集画面では、メニューバーから「再生ウィンドウ > 再生ウィンドウ設定」を選択し、再生ウィン ドウの座標や幅・高さ、最前面へ移動のルールの設定を行います。「デスクトップと同様にする」にチェックを付け ている場合は、再生ウィンドウはデスクトップのサイズと一致します。

図5-1 再生ウィンドウの設定

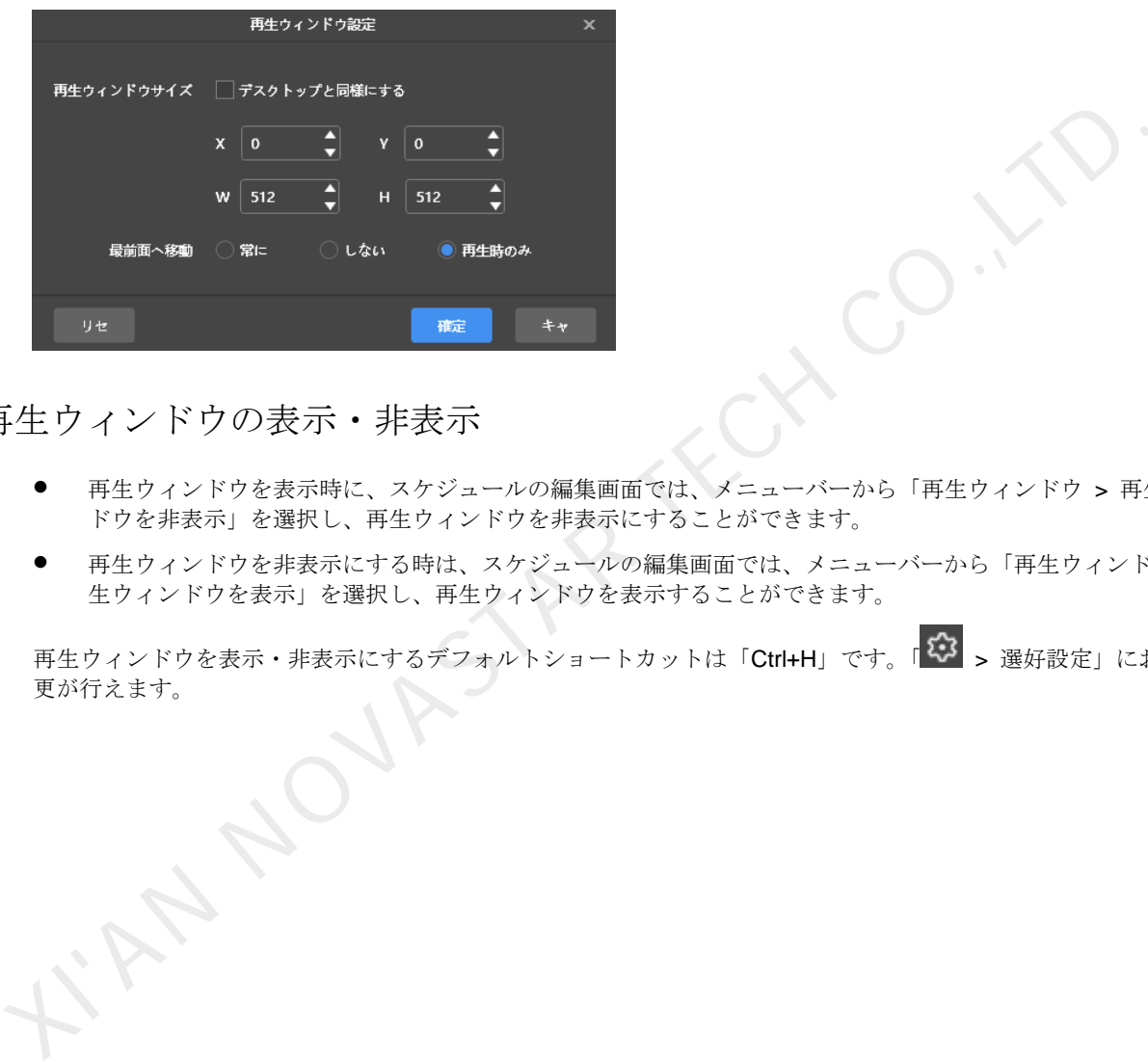

5.2 再生ウィンドウの表示・非表示

- 再生ウィンドウを表示時に、スケジュールの編集画面では、メニューバーから「再生ウィンドウ > 再生ウィン ドウを非表示」を選択し、再生ウィンドウを非表示にすることができます。
- 再生ウィンドウを非表示にする時は、スケジュールの編集画面では、メニューバーから「再生ウィンドウ > 再 生ウィンドウを表示」を選択し、再生ウィンドウを表示することができます。

再生ウィンドウを表示・非表示にするデフォルトショートカットは「Ctrl+H」です。「<sup>133</sup> > 選好設定」において変 更が行えます。

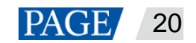

ViPlex Express PC 側ディスプレイ情報配信管理システム ローカル再生ユーザーマニュアル

## 6 再生ログ

## <span id="page-23-0"></span>6.1 再生ログの検索

手順1 スケジュールの編集画面でメニューバーから「再生ログ」を選択します。

図6-1 再生ログ

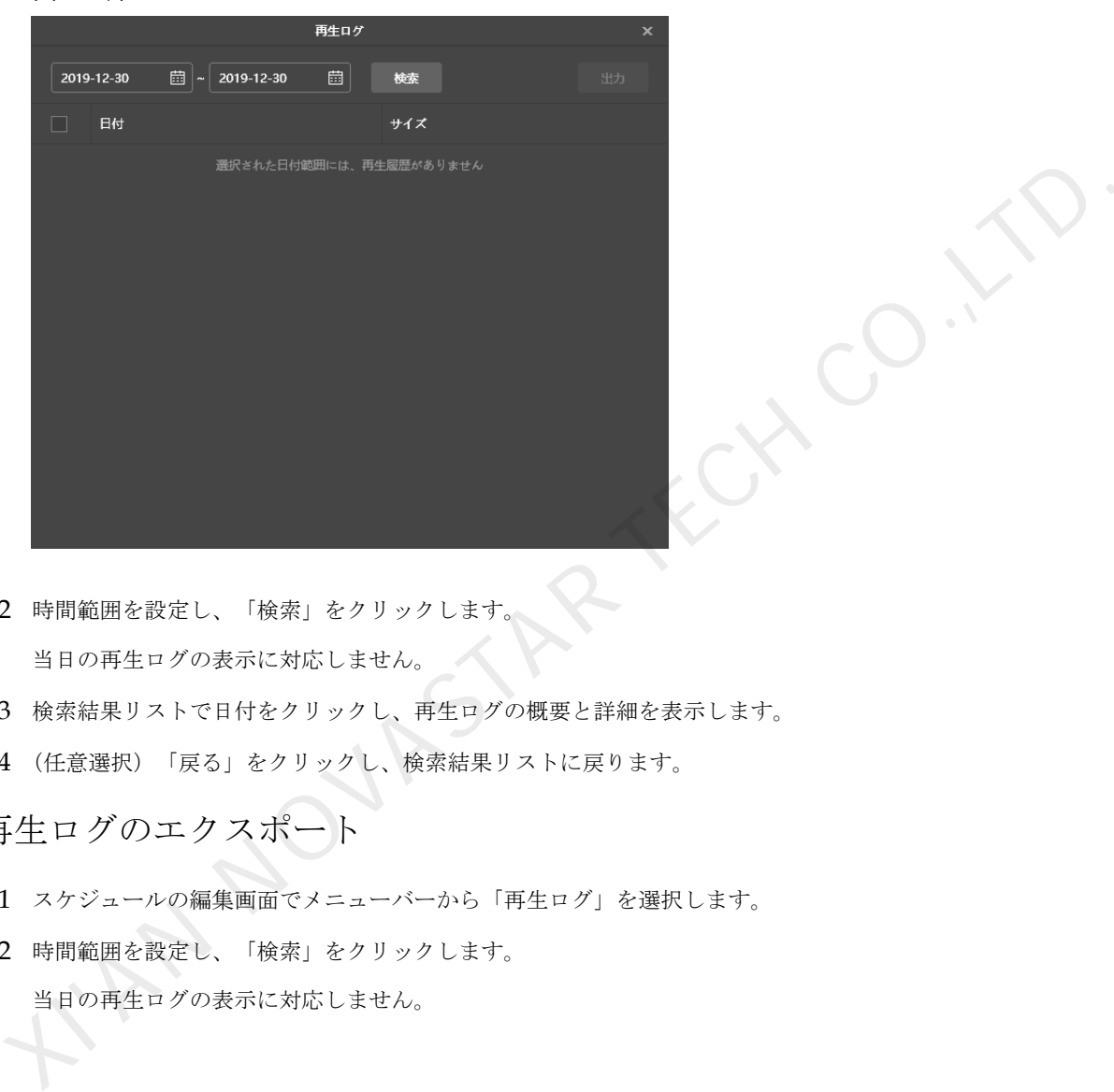

- 手順 2 時間範囲を設定し、「検索」をクリックします。 当日の再生ログの表示に対応しません。
- 手順 3 検索結果リストで日付をクリックし、再生ログの概要と詳細を表示します。
- 手順 4 (任意選択)「戻る」をクリックし、検索結果リストに戻ります。

6.2 再生ログのエクスポート

- 手順1 スケジュールの編集画面でメニューバーから「再生ログ」を選択します。
- 手順 2 時間範囲を設定し、「検索」をクリックします。 当日の再生ログの表示に対応しません。

図6-2 検索結果

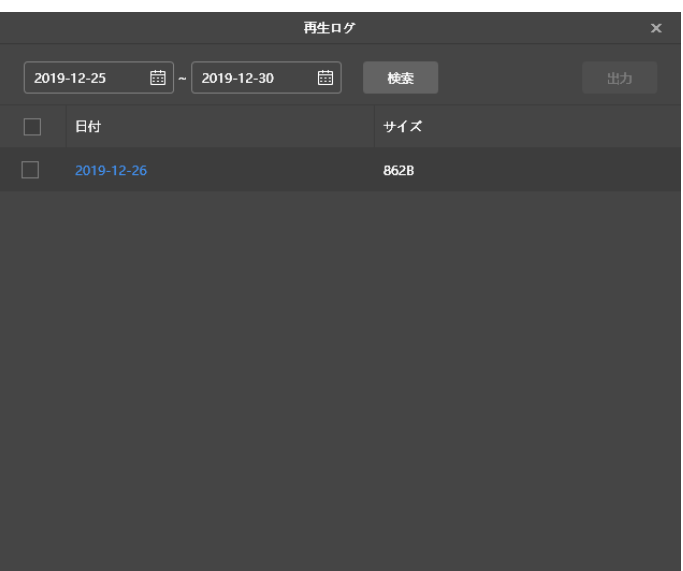

手順 3 エクスポートしたい履歴にチェックを付け、「出力」をクリックします。

I'M NOVASTAR

- 手順 4 ポップアップされたダイアログボックスから、エクスポートのパスと形式を選択します。
- 手順 5 「確定」をクリックします。

www.novastar.tech 22

## 7 システム設定

ローカル再生の起動画面とスケジュールの編集画面にある右上からシステム設定の機能アイコン 23 を選択できます。 7.1 言語切替

■ <3 > 言語」を選択し、下の層にあるサブメニューから必要な言語を選択します。

7.2 動作モードの切替

■ 33 > 動作モード > 非同期再生」を選択し、非同期再生モードに切り替えます。

## 7.3 選好設定

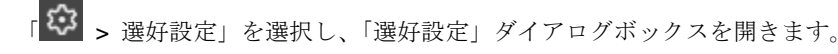

図7-1 選好設定

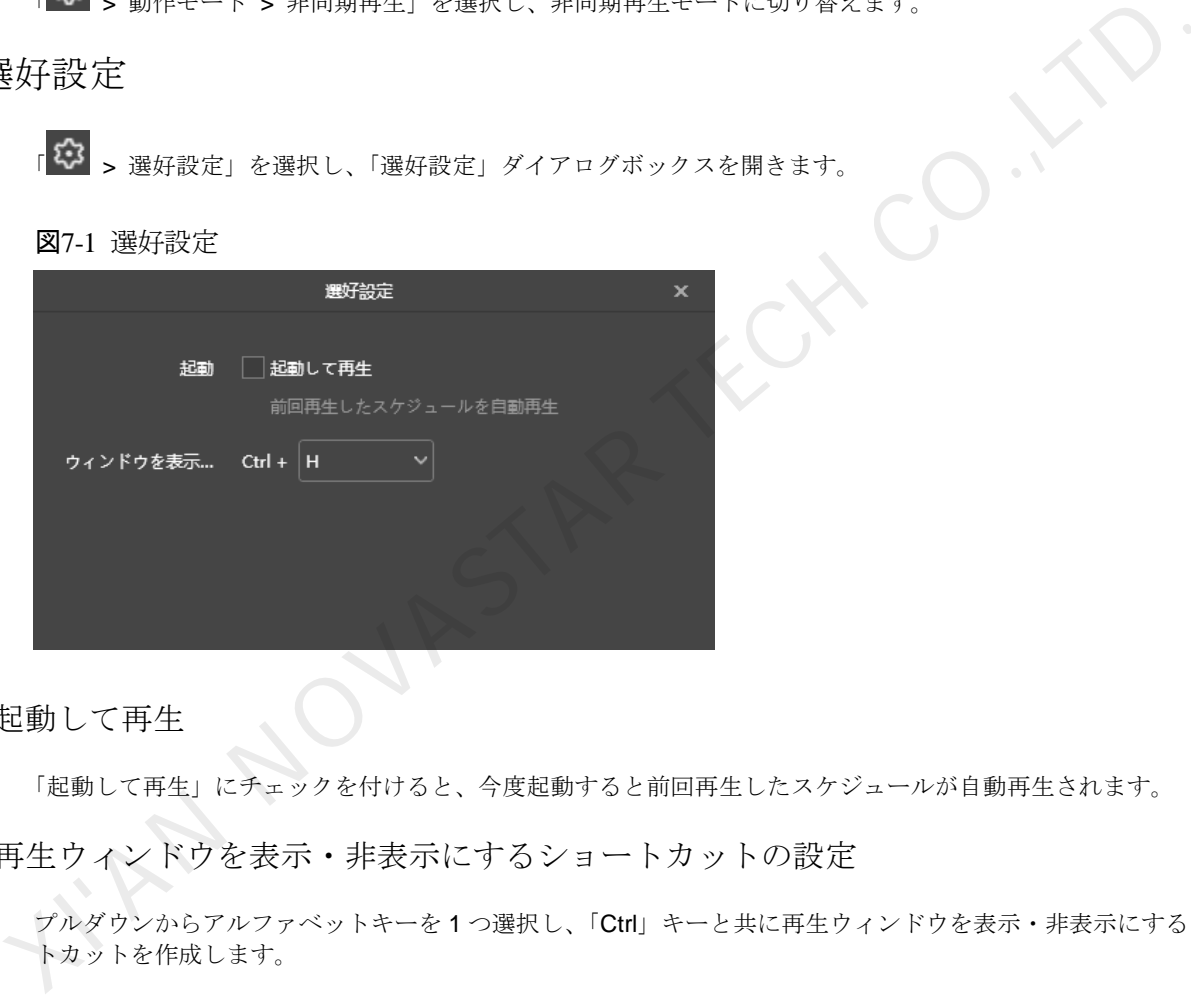

7.3.1 起動して再生

「起動して再生」にチェックを付けると、今度起動すると前回再生したスケジュールが自動再生されます。

7.3.2 再生ウィンドウを表示・非表示にするショートカットの設定

プルダウンからアルファベットキーを 1 つ選択し、「Ctrl」キーと共に再生ウィンドウを表示・非表示にするショー トカットを作成します。

7.4 ユーザーマニュアルの表示

■ <3 → ユーザー・マニュアル」を選択し、ソフトウェアに付属のユーザーマニュアルを表示します。 また、図 [7-2](#page-26-0) に示すように、ローカル再生の起動画面で左側のメニューから「ユーザー・マニュアル」を選択するこ ともできます。

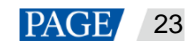

<span id="page-26-0"></span>図7-2 起動画面メニュー

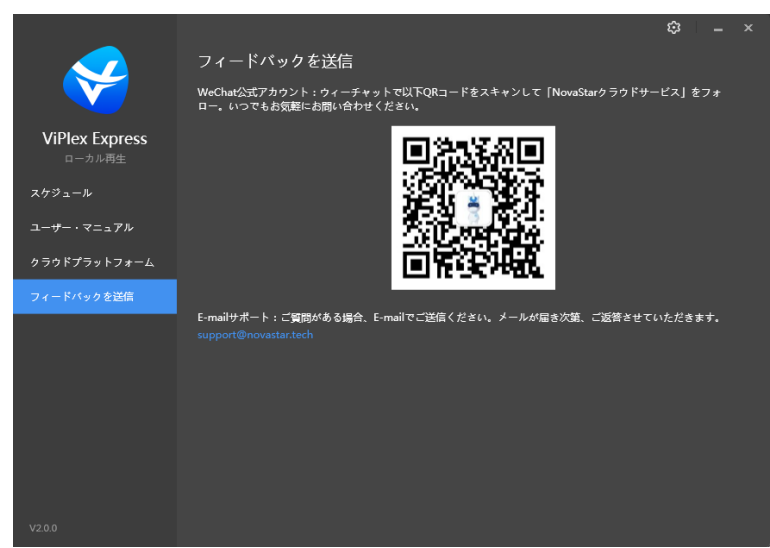

7.5 ソフトウェアアップデートの検出

■ <sup>137</sup> > 更新検出」を選択し、ポップアップされたダイアログボックスでソフトウェアをアップデートできるかどう か確認します。アップデートできる場合は、「ダウンロードしてアップデート」をクリックしてソフトウェアをオン ラインアップデートすることができます。

7.6 フィードバックの送信

 $\lceil \frac{\mathbb{Q}^{\bullet}}{2} \rceil >$  フィードバックを送信」を選択し、ポップアップされたダイアログボックスでWeChat 公式アカウントを フォローして問題のフィードバックを送信するか E-mail サポートまでメールでご送信ください。

図7-3 フィードバックの送信

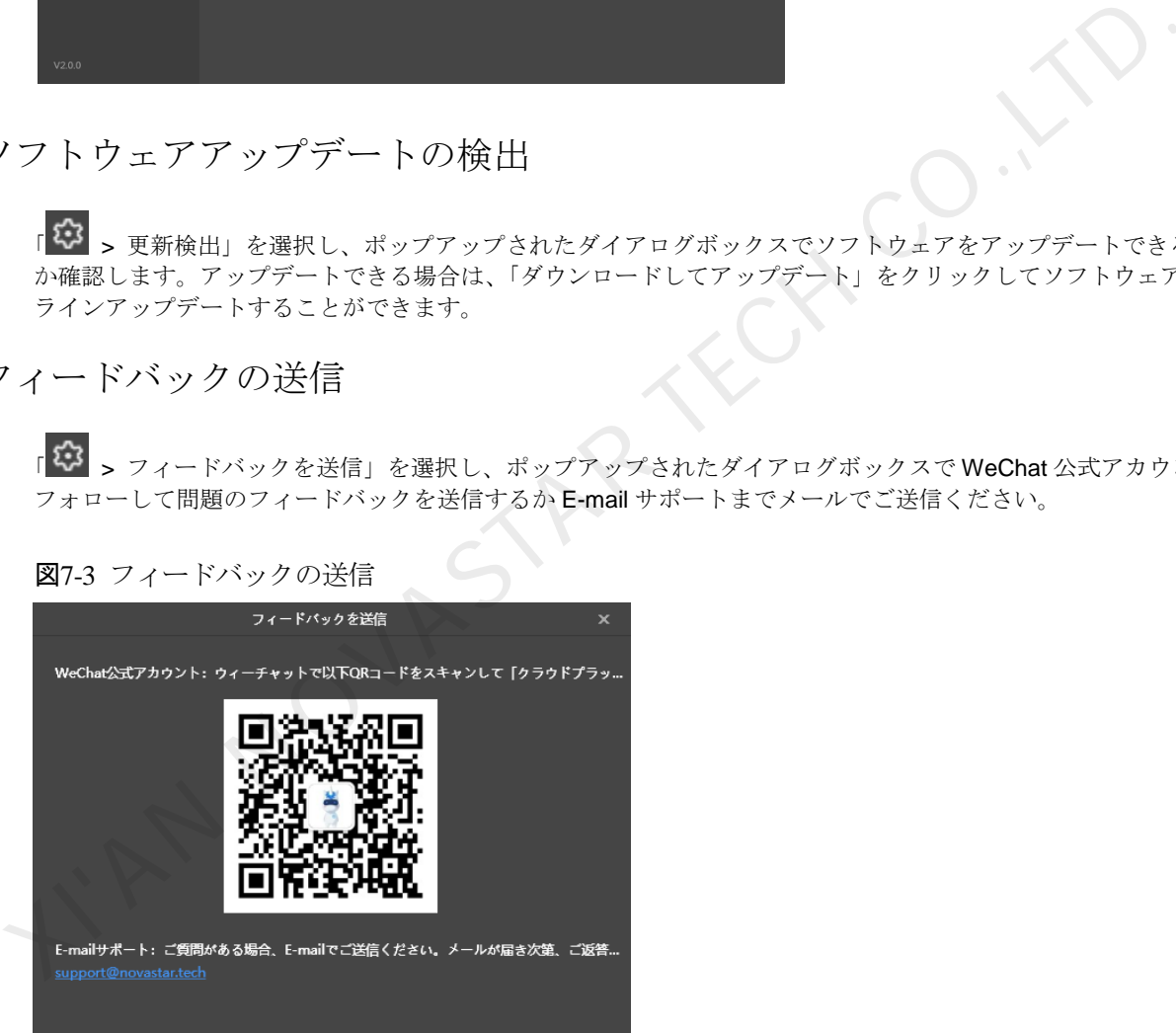

また、図 [7-4](#page-27-0) に示すように、ローカル再生の起動画面で左側のメニューから「フィードバックを送信」を選択するこ ともできます。

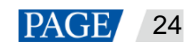

図7-4 起動画面メニュー

<span id="page-27-0"></span>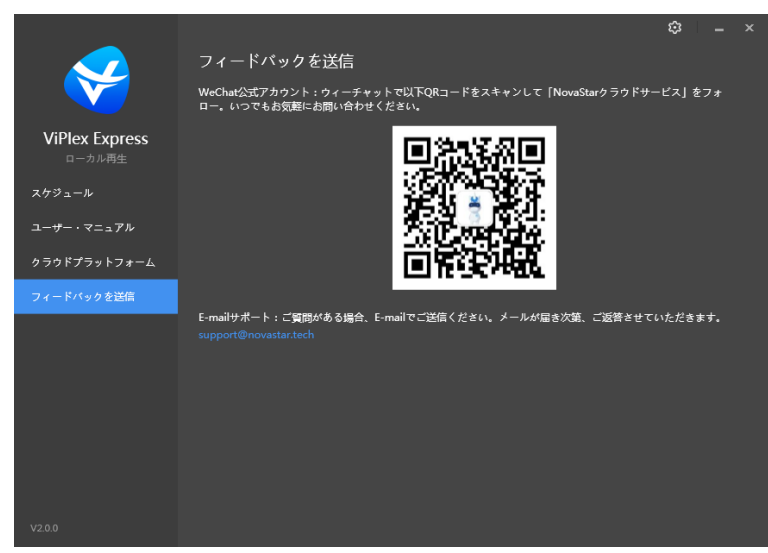

**XINDONESTAT** 

7.7 ソフトウェア情報の表示

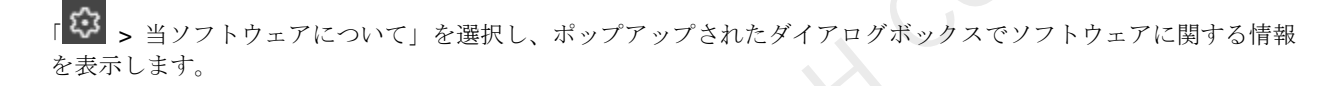

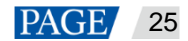

# 8 **FAQ**

- <span id="page-28-0"></span>8.1 ファイアウォールインバウンドの設定ルール
- 手順1 Windows スタートメニューにある <sup>133</sup>をクリックします。
- 手順 2 「Update & Security」を選択します。
- 手順 3 「Windows Security」を選択します。
- 手順 4 「Open Windows Defender Security Center」をクリックします。
- 手順 5 「Firewall & network protection」をクリックします。
- 手順 6 「Advanced Settings」をクリック、「Yes」をクリックします。「Windows Defender Firewall with Advanced Security」ダイアログボックスを開きます。

#### 図8-1 詳細設定

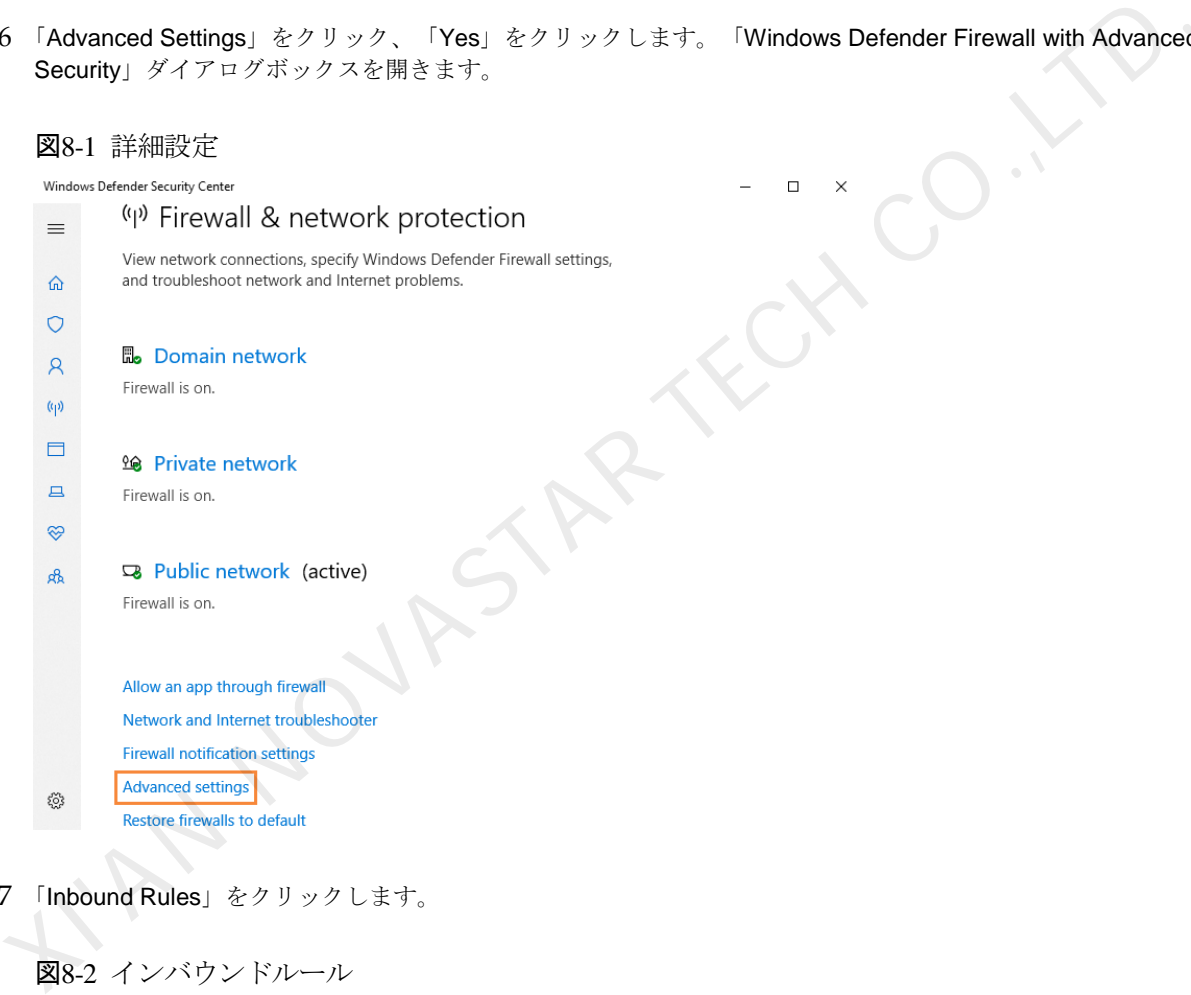

手順 7 「Inbound Rules」をクリックします。

| Windows Defender Firewall with | <b>Inbound Rules</b>                   |       |                   |                  |              |          |                   |               |            | <b>Actions</b> |                      |  |
|--------------------------------|----------------------------------------|-------|-------------------|------------------|--------------|----------|-------------------|---------------|------------|----------------|----------------------|--|
| <b>EX Inbound Rules</b>        |                                        |       |                   |                  |              |          |                   |               |            |                | <b>Inbound Rules</b> |  |
| <b>R'S</b> Outbound Rules      | Name                                   | Group | Profile           | Enabled          | Action       | Override | Program           | Local Address | Remote ^   |                |                      |  |
| Connection Security Rules      | 360wpsrv                               |       | Public            | Yes              | Allow        | No.      | C:\Users\         | Any           | Any        |                | New Rule             |  |
| Monitoring                     | <b>C</b> 360wpsrv                      |       | Public            | <b>Yes</b>       | Allow        | No       | C:\Users\         | Any           | Any        |                | Filter by Profile    |  |
|                                | G adb                                  |       | All               | Yes              | Allow        | No       | C:\Progr          | Any           | Amr        |                | Filter by State      |  |
|                                | <b>CA</b> AndroidEmulator              |       | All               | <b>Yes</b>       | Allow        | No       | C:\Progr          | Any           | Any        |                |                      |  |
|                                | <b>C</b> AppMarket                     |       | All               | Yes              | Allow        | No       | C:\Progr          | Any           | Amr        |                | Filter by Group      |  |
|                                | <b>O</b> bugreport                     |       | All               | <b>Yes</b>       | Allow        | No       | C:\Progr          | Any           | Any<br>Amy |                | View                 |  |
|                                | <b>O</b> bugreport                     |       | All               | <b>Yes</b>       | Allow        | No       | C:\Progr          | Any           |            | <b>G</b>       | Refresh              |  |
|                                | <b>Q</b> ComputerZTray                 |       | Public            | <b>Yes</b>       | Allow        | No       | C:\Progr          | Any           | Any        |                |                      |  |
|                                | ComputerZTray                          |       | Public            | <b>Yes</b>       | Allow        | No       | C:\Progr          | Any           | Any        |                | Export List          |  |
|                                | GameDownload                           |       | All               | <b>Yes</b>       | Allow        | No       | C:\Progr          | Any           | Any<br>Any | $H$ Help       |                      |  |
|                                | C IQIVI Video Helper                   |       | All               | <b>Yes</b>       | <b>Allow</b> | No       | C:\Progr          | Any           |            |                |                      |  |
|                                | C LCTServer V4.1.45                    |       | Public            | <b>Yes</b>       | Allow        | No       | C:\progr          | Any           | Amr        |                |                      |  |
|                                | LCTServer V4.1.45                      |       | Public            | <b>Yes</b>       | Allow        | No       | C\progr           | Any           | Any        |                |                      |  |
|                                | <b><i>C</i></b> mal auncher            |       | Public            | Yes              | Allow        | No       | C:\Progr          | Any           | Any        |                |                      |  |
|                                | <b><i>C</i></b> mal.auncher            |       | All               | <b>Yes</b>       | Allow        | No       | C:\Progr          | Any           | Any        |                |                      |  |
|                                | <b>C</b> mal auncher                   |       | Public            | Yes.             | Allow        | No       | C:\Progr          | Any           | Amy        |                |                      |  |
|                                | C marsserverprovider                   |       | Public            | <b>Yes</b>       | Allow        | No       | C:\progr          | Any           | Any        |                |                      |  |
|                                | C marsserverprovider                   |       | Public            | <b>Yes</b>       | Allow        | No       | C:\progr          | Any           | Any        |                |                      |  |
|                                | Comarsserverprovider.exe               |       | Public            | <b>Yes</b>       | Allow        | No       | C:\users\         | Any           | Any        |                |                      |  |
|                                | Comarsserverprovider.exe               |       | Public            | Yes              | Allow        | No       | C:\users\         | Any           | Any        |                |                      |  |
|                                | <b><i>G</i></b> maUpdat                |       | Public            | Yes              | Allow        | No       | C:\Progr          | Any           | Amy        |                |                      |  |
|                                | <b>O</b> maUpdat                       |       | Public            | <b>Yes</b>       | Allow        | No       | C:\Progr          | Any           | Any        |                |                      |  |
|                                | <b>G</b> maUpdat                       |       | All               | Yes              | Allow        | No       | C:\Progr          | Any           | Amy        |                |                      |  |
|                                | McAfee Management Service Host (x64)   |       | All               | <b>Yes</b>       | Allow        | No       | C:\Progr          | Any           | Any        |                |                      |  |
|                                | C McAfee Management Service Host (x86) |       | All               | <b>Yes</b>       | Allow        | No       | C:\Progr          | Any           | Amy        |                |                      |  |
|                                | <b>O</b> Microsoft Lync                |       | Public            | <b>Yes</b>       | Allow        | No       | C:\Progr          | Any           | Any        |                |                      |  |
|                                | Microsoft Lync                         |       | Public            | <b>Yes</b>       | Allow        | No       | C:\Progr          | Any           | Amy        |                |                      |  |
|                                | Microsoft Lync UcMapi                  |       | Public            | <b>Yes</b>       | Allow        | No       | C:\Progr          | Any           | Any        |                |                      |  |
|                                | Microsoft Lync UcMapi                  |       | Public            | <b>Yes</b>       | Allow        | No       | C:\Progr          | Any           | Any        |                |                      |  |
|                                | <b>GA Microsoft Office Outlands</b>    |       | $D_{11}$ is fixed | $V_{\text{max}}$ | Allen        | Ma-      | $C \wedge D$ rmme | Ami           | A          |                |                      |  |

#### 図 8-2 インバウンドルール

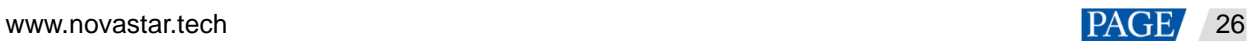

手順 8 右側にある「New Rule」をクリックし、「New Inbound Rule Wizar」ダイアログボックスを開きます。

手順 9 「Program」を選択し、「Next」をクリックします。

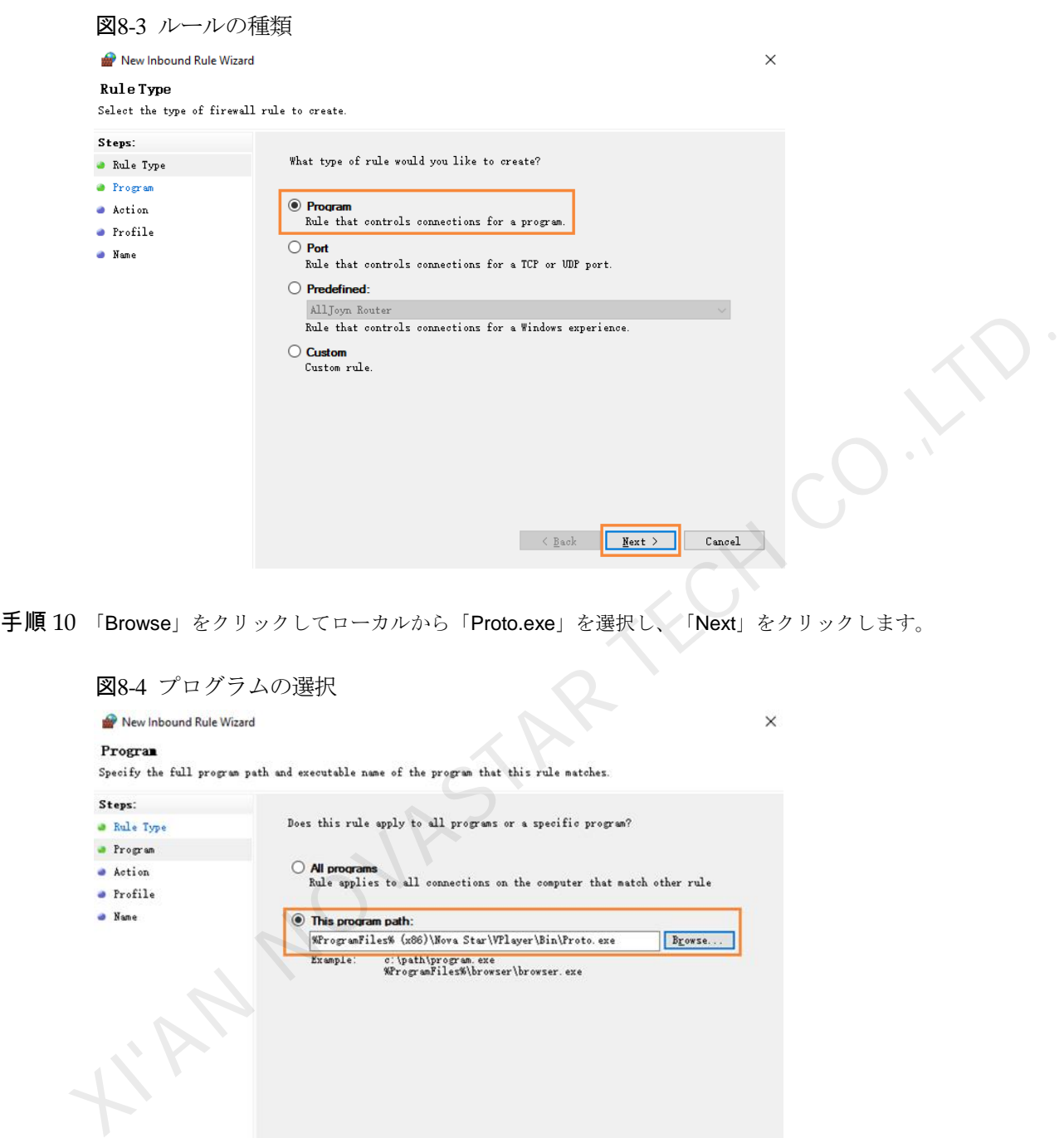

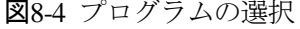

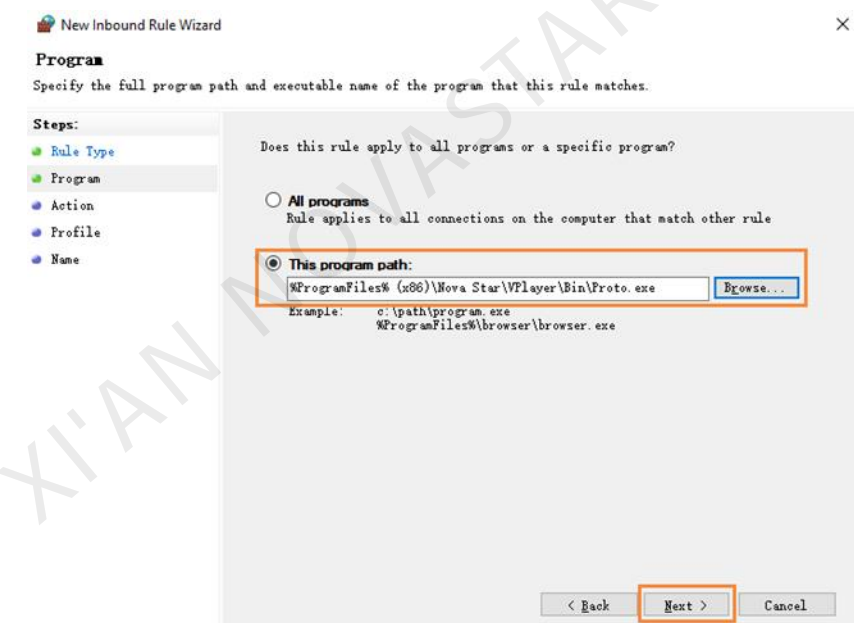

- 手順 11 「Allow the connection」を選択し、「Next」をクリックします。
- 手順 12 「Domain」、「Private」、「Public」にチェックを付け、「Next」をクリックします。
- 手順 13 名前を入力し、「Finish」をクリックします。

## <span id="page-29-0"></span>8.2 ローカル再生に対応のビデオ形式

ローカル再生に対応のビデオ形式は以下のようです。

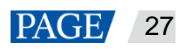

ViPlex Express PC 側ディスプレイ情報配信管理システム ローカル再生ユーザーマニュアル

\*.3g2、\*.3gp、\*.3gp2、\*.3gpp、\*.amv、\*.asf、\*.avi、\*.bik、\*.bin、\*.divx、\*.drc、\*.dv、\*.f4v、\*.flv、\*.gvi、\*.gxf、 \*.iso、\*.m1v、\*.m2v、\*.m2t、\*.m2ts、\*.m4v、\*.mkv、\*.mov、\*.mp2、\*.mp4、\*.mp4v、\*.mpe、\*.mpeg、\*.mpeg1、 \*.mpeg2、\*.mpeg4、\*.mpg、\*.mpv2、\*.mts、\*.mxf、\*.mxg、\*.nsv、\*.nuv、\*.ogg、\*.ogm、\*.ogv、\*.ps、\*.rec、\*.rm、 \*.rmvb、\*.rpl、\*.thp、\*.tod、\*.ts、\*.tts、\*.txd、\*.vob、\*.vro、\*.webm、\*.wm、\*.wmv、\*.wtv、\*.xesc そのうち、AVI は MPEG-2、MPEG-4、MPEG-4 ASP、H.264、DivX 4/5/6、XviD、SV1、3ivX D4、H.264/MPEG-4 AVCMKV、AMR、WebM、WMV、MP3 でエンコードするビデオにのみ対応し、DX50、MP4V でエンコードする AVI ビデオは再生に対応しません。

ビデオ形式は対応しない場合は、プロ向けビデオ変換ソフトウェアを利用することをお勧めします。

KIAN NOVASTAR TECH CO.,LT

www.novastar.tech 28

著作権は © 2020 Xi'an NovaStar Tech Co., Ltd. が所有しています。無断複写または転載を禁じま す。

当社の書面による許可なしに、この文書の内容の一部またはすべてをコピー並びに複製することを禁 止します。また、いかなる形式でも送信することを禁止します。

#### ブランドステートメント

ADVASTAR はNovaStarの登録商標です。<br>ステートメント<br>Xi'an NovaStar Tech Co.,Ltd.(以下はNovaStarという)の製品をご利用いただき誠にありがとうご<br>Xi'an NovaStar Tech Co.,Ltd.(以下はNovaStarという)の製品をご利用いただき誠になります。<br>女は手の作成において正確かつ自領でをおものであるよう努めておりますがあります。<br>があります。何卒ご了承ください。ご利

公式サイト www.novastar.tech 技術サポート support@novastar.tech